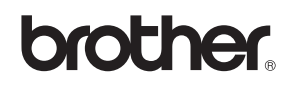

# MFC-440CN MFC-660CN

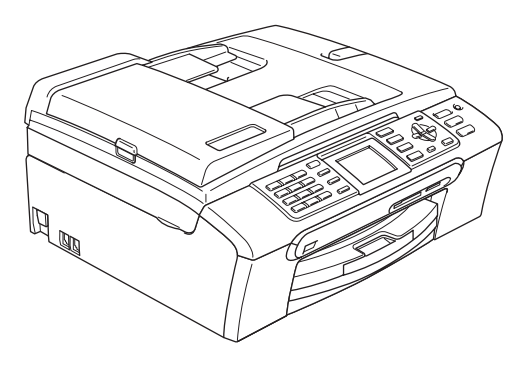

U moet eerst alle hardware instellen en de software installeren, pas dan kunt u de machine gebruiken.Lees deze installatiehandleiding voor instructies over de correcte opstelling en installatie van deze machine.

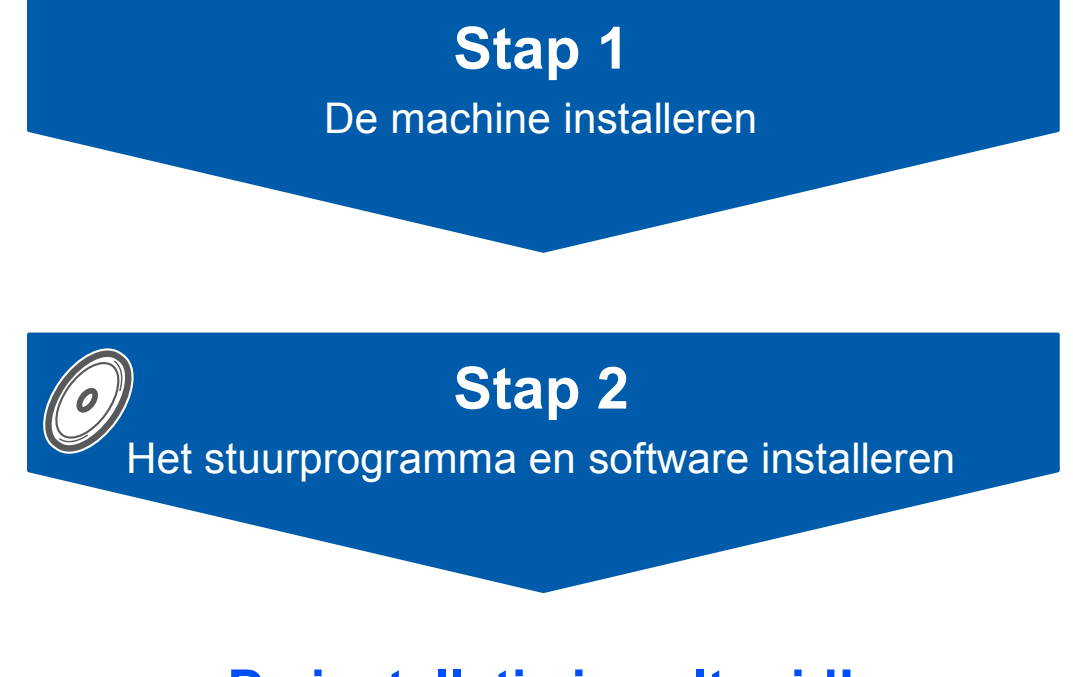

# **De installatie is voltooid!**

Bewaar deze installatiehandleiding, de gebruikershandleiding en de meegeleverde CD-ROM op een veilige plaats, zodat u ze wanneer nodig snel even kunt raadplegen.

 $\epsilon$ 

# **<sup>1</sup> De symbolen die worden gebruikt in deze handleiding**

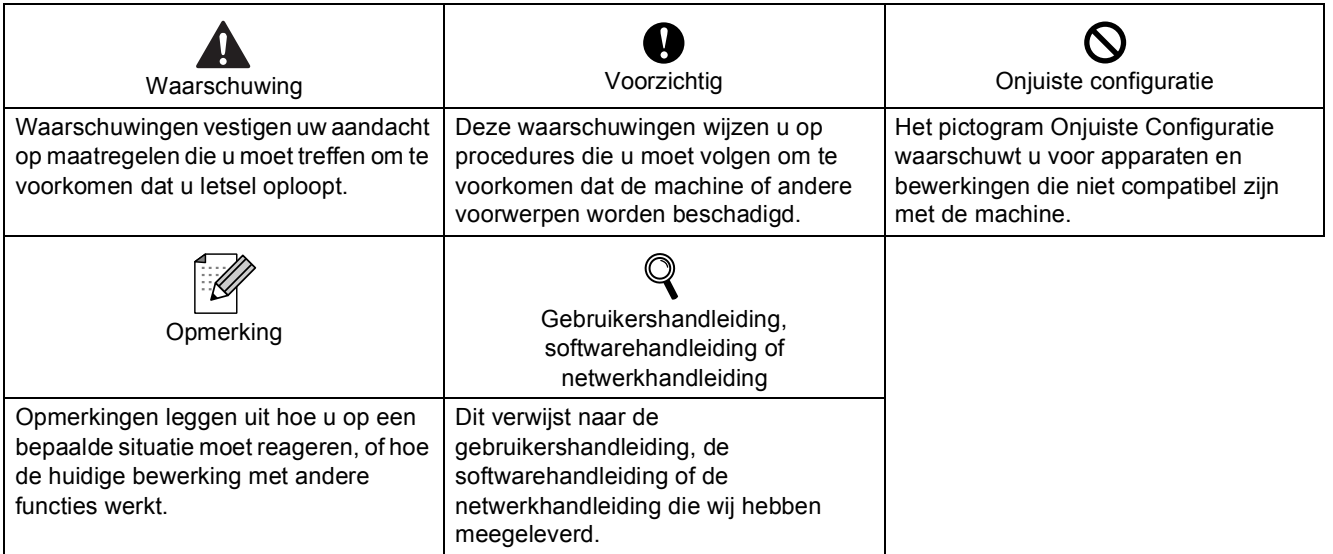

# **[Aan de slag](#page-3-0)**

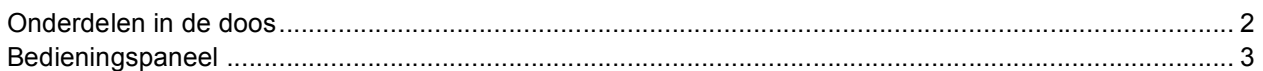

# **Stap 1 – [De machine installeren](#page-5-1)**

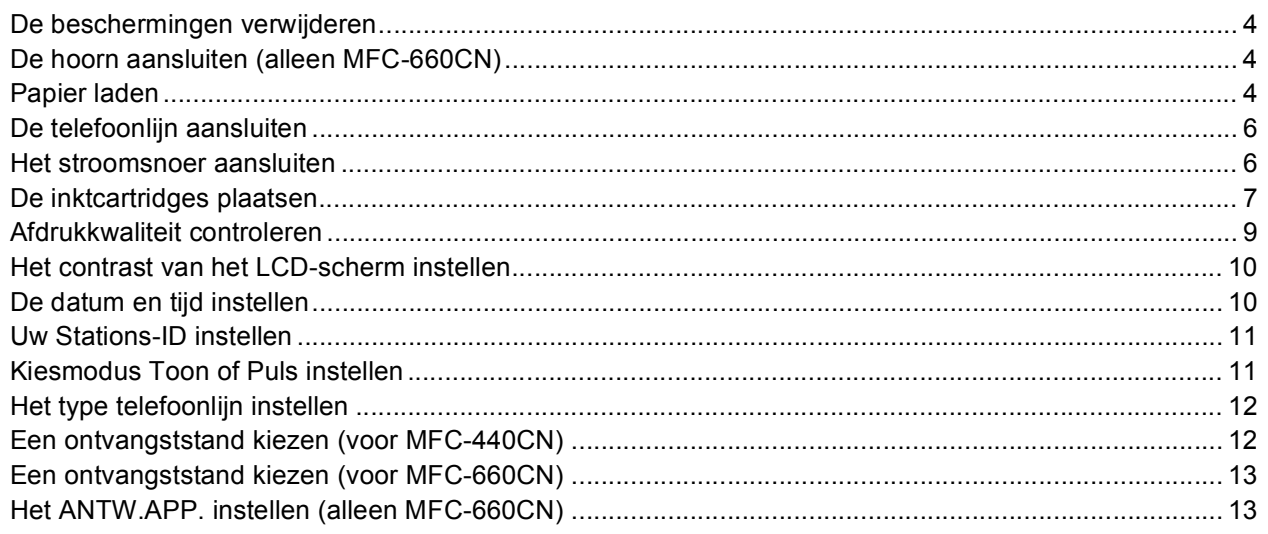

# **Stap 2 – [De driver en de software installeren](#page-16-0)**

# **Windows®**

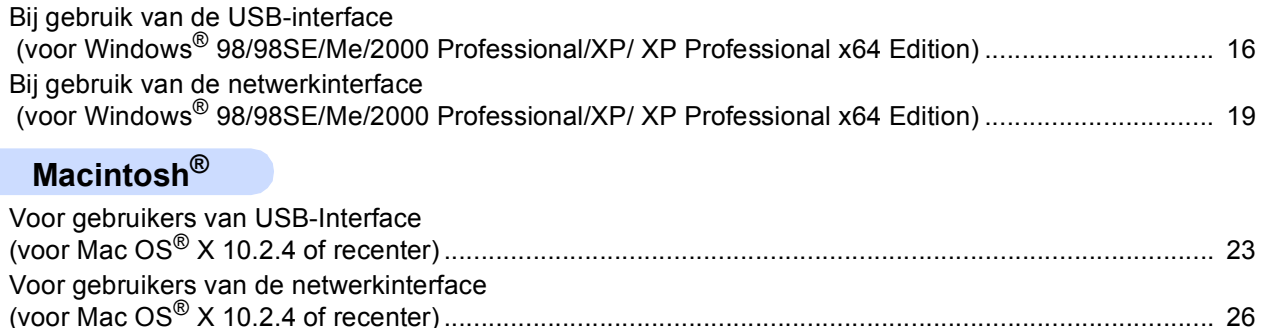

# **[Voor netwerkgebruikers](#page-30-0)**

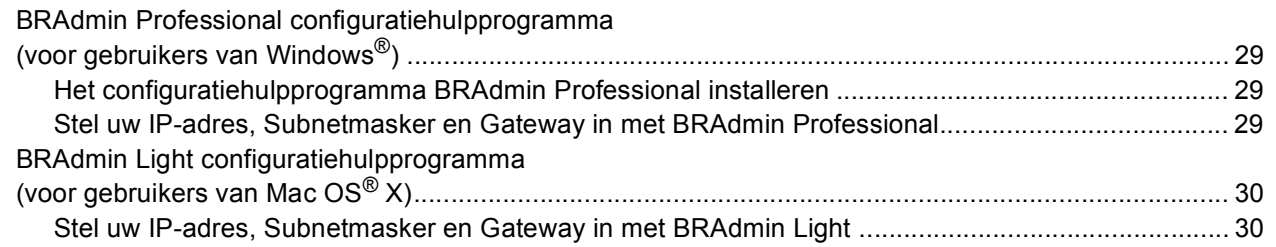

# **[Verbruiksonderdelen](#page-32-0)**

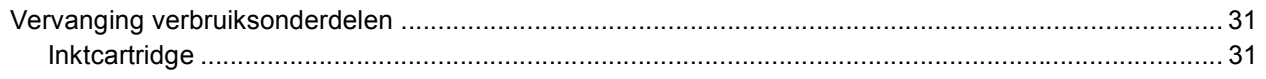

# **Aan de slag**

# <span id="page-3-1"></span><span id="page-3-0"></span>**<sup>1</sup> Onderdelen in de doos**

Welke onderdelen er worden geleverd, kan van land tot land verschillen. Bewaar al het verpakkingsmateriaal en de doos, als u om wat voor reden dan ook uw machine moet verzenden.

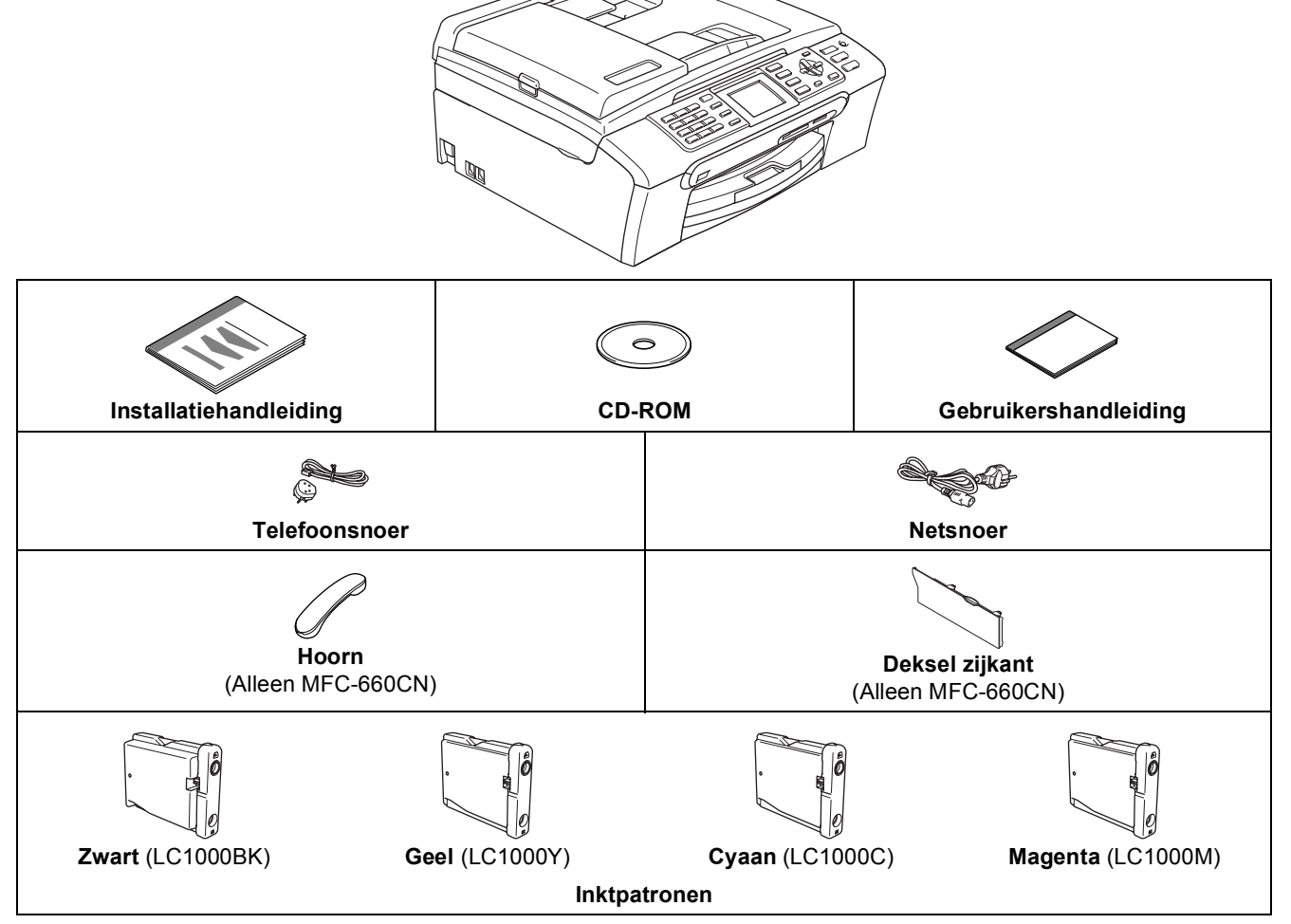

Een interfacekabel wordt niet standaard meegeleverd. U hebt een geschikte USB 2.0 interfacekabel of netwerkkabel nodig.

#### **USB-kabel**

- Gebruik in ieder geval een USB 2.0-kabel die niet langer is dan 2 meter.
- Uw MFC heeft een USB-interface die compatibel is met de USB 2.0-specificatie.
- Sluit de interfacekabel NIET aan. De interfacekabel wordt pas aangesloten wanneer de software wordt geïnstalleerd.

#### **Netwerkkabel**

 Gebruik een rechte kabel met getwiste aderparen van Categorie 5 (of hoger) voor 10BASE-T of 100BASE-TX Fast Ethernet netwerk.

# <span id="page-4-0"></span>**<sup>2</sup> Bedieningspaneel**

#### (Voor MFC-440CN)

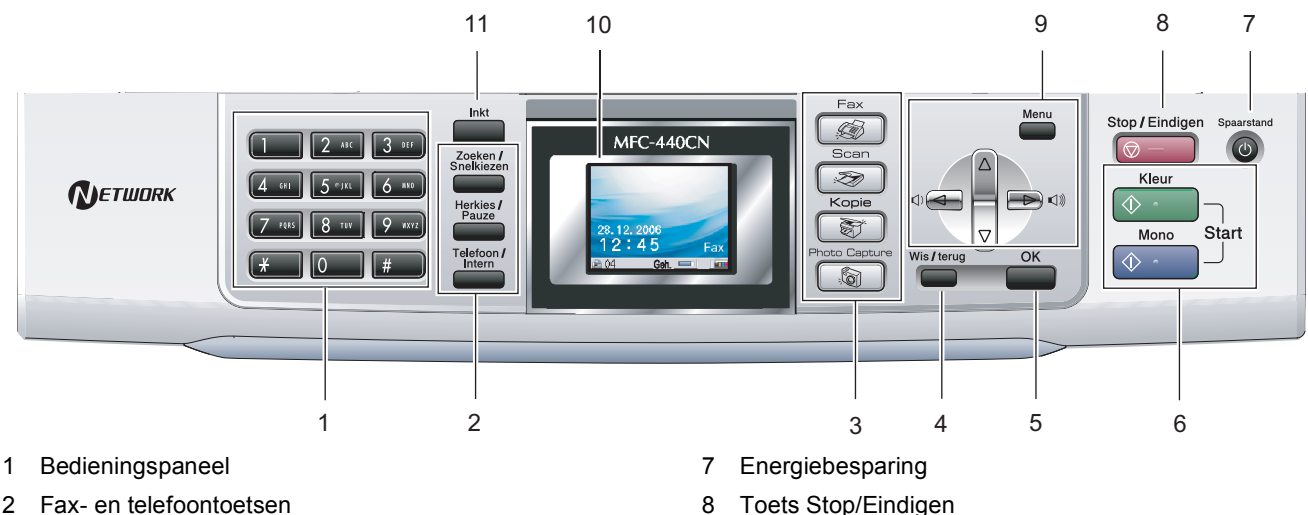

9 Menutoetsen

11 Toets Inktbeheer

10 LCD-scherm (Liquid Crystal Display)

- 2 Fax- en telefoontoetsen
- 3 Modustoetsen
- 4 Wis/terug-toets
- 5 OK-toets
- 6 Starttoetsen

#### (Voor MFC-660CN)

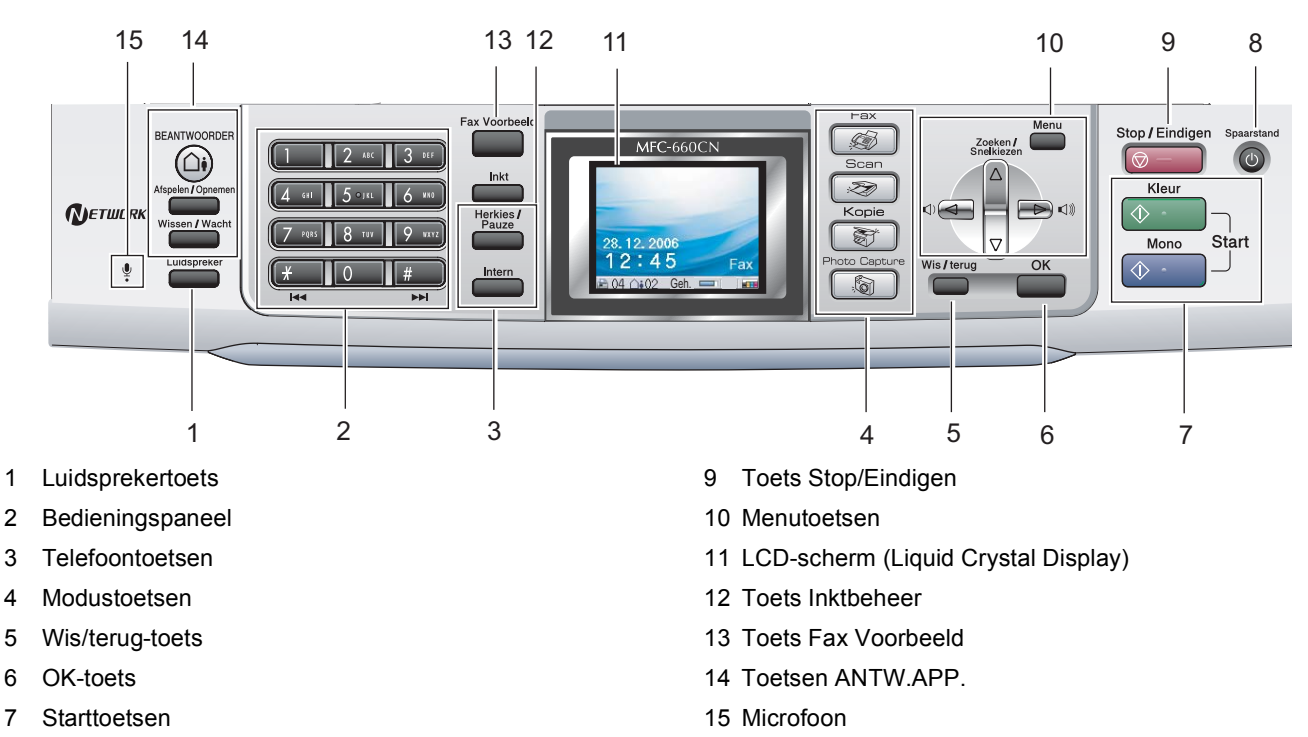

8 Energiebesparing

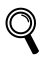

*Zie voor meer informatie over het bedieningspaneel Overzicht van het bedieningspaneel in hoofdstuk 1 van de gebruikershandleiding.*

Voor de afbeeldingen in deze Installatiehandleiding werd uitgegaan van de MFC-440CN.

#### <span id="page-5-5"></span><span id="page-5-0"></span>**De machine installeren Stap 1**

<span id="page-5-1"></span>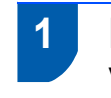

## <span id="page-5-2"></span> **1 De beschermingen verwijderen**

- 1 Verwijder de beschermtape en de film die de glasplaat bedekt.
- 2 Verwijder de zak in foam met de inktcartridges van de bovenkant van de papierlade.

**Onjuiste configuratie**

**Sluit de interfacekabel nog NIET aan. De interfacekabel wordt pas aangesloten tijdens de installatieprocedure van de software.**

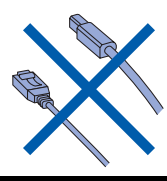

## <span id="page-5-3"></span> **2 De hoorn aansluiten (alleen MFC-660CN)**

Sluit de telefoonsnoer aan op de hoorn.

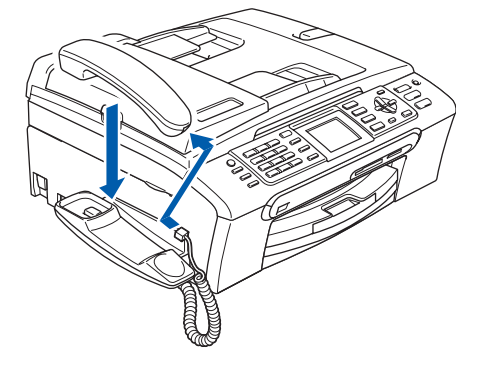

<span id="page-5-4"></span> **3 Papier laden**

- ${\mathbb Q}$ *U kunt maximaal 100 vel van 80 g/m<sup>2</sup> plaatsen. Zie voor meer informatie Acceptabel papier en andere media in hoofdstuk 2 van de gebruikershandleiding.*
- **1** Trek de papierlade volledig uit de machine en til het deksel van de uitvoerpapierlade (1) op.

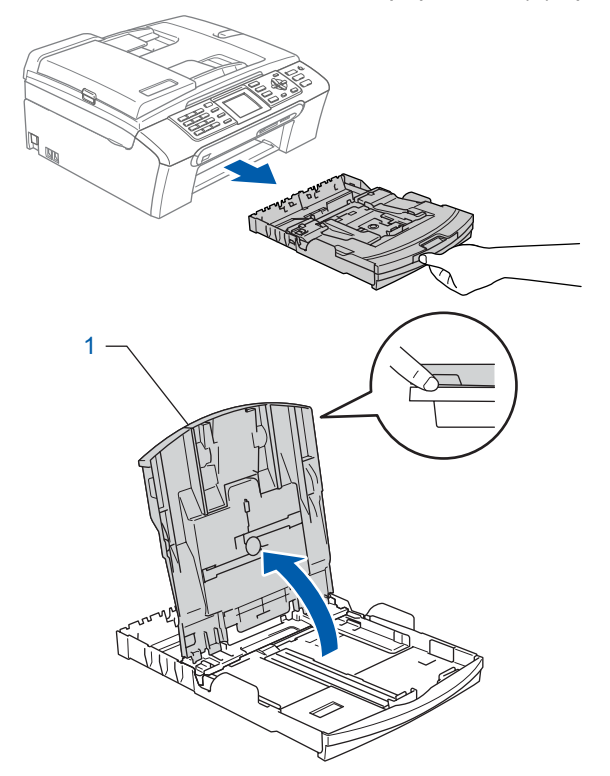

2 Houd de papiergeleiders voor de breedte (1) en de papiergeleider voor de lengte (2) ingedrukt en stel deze af op het papierformaat.

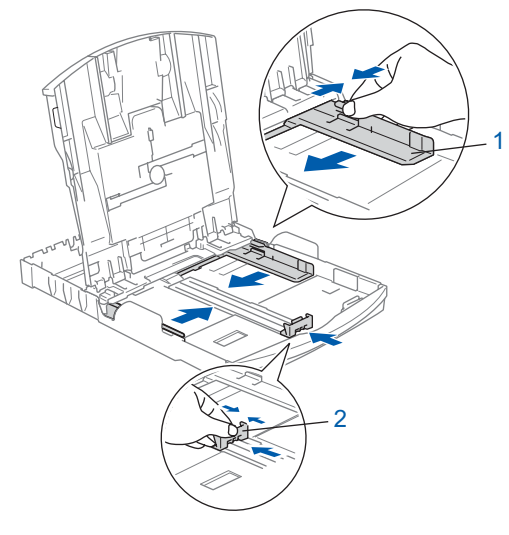

# **De machine installeren**

**3** Blader de stapel papier goed door, om te voorkomen dat papier vastloopt of scheef wordt ingevoerd.

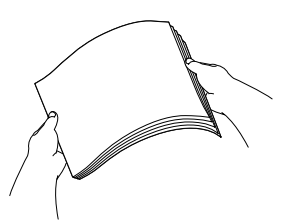

**4** Plaats het papier voorzichtig in de papierlade met de afdrukzijde naar beneden en de bovenrand eerst.

Controleer of het papier vlak in de lade ligt.

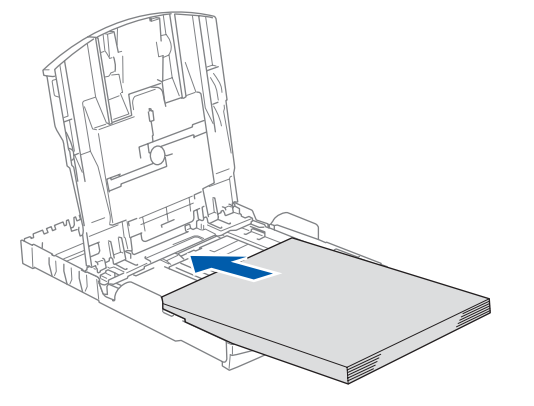

**5** De papiergeleiders voor de breedte met beide handen voorzichtig aan het papier aanpassen. Controleer of de papiergeleiders de papierranden raken.

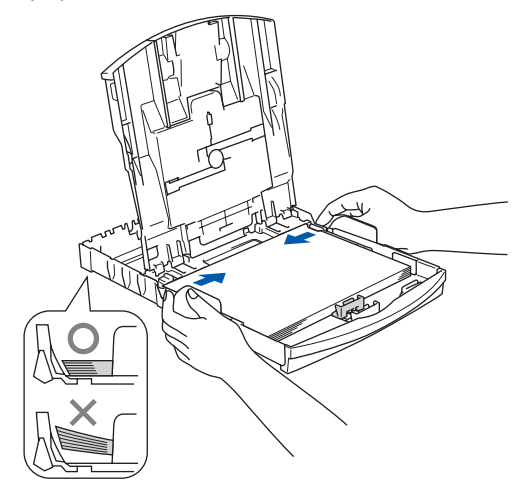

### **Opmerking**

*Zorg ervoor dat u er het papier niet te ver in duwt; het kan aan de achterkant van de lade omhoog gaan staan en problemen veroorzaken bij de papierinvoer.*

6 Sluit het deksel van de uitvoerpapierlade.

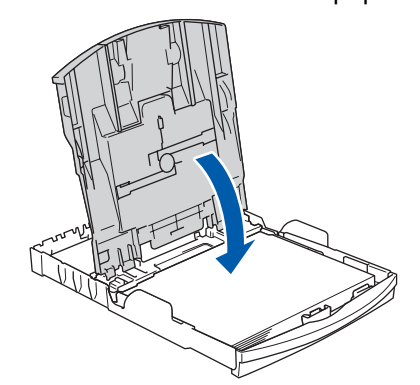

**7** Duw de papierlade langzaam volledig in de machine.

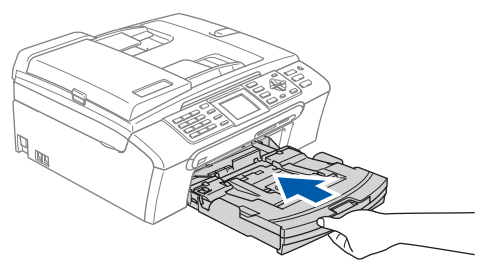

8 Terwijl u de papierlade vasthoudt, de papiersteun  $(1)$ ) eruit trekken tot u een klik hoort, en vervolgens de papiersteunklep  $(Q)$ uitvouwen.

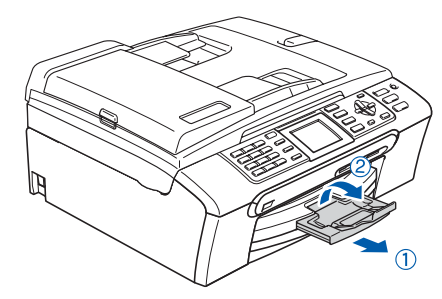

## **Opmerking**

*De papiersteunklep niet gebruiken voor Legalpapier.*

### **Opmerking**

*U kunt de fotopapierlade gebruiken, die boven op de papierlade is gemonteerd, om foto's af te drukken op papier van het formaat Foto 10 x 15 cm en Foto L. Voor meer informatie, zie Fotopapier laden in hoofdstuk 2 van de gebruikershandleiding.*

5

# <span id="page-7-0"></span> **4 De telefoonlijn aansluiten**

Sluit het telefoonsnoer aan. Sluit het ene uiteinde van het telefoonsnoer aan op de ingang **LINE** van de machine, en het andere uiteinde op een modulaire wandstekker.

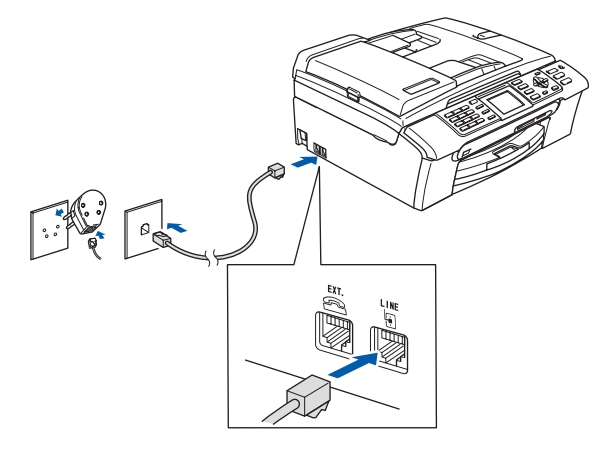

### **Onjuiste configuratie**

**Sluit de interfacekabel nog NIET aan. De interfacekabel wordt pas aangesloten tijdens de installatieprocedure van de software.**

## **Opmerking**

*Als u een telefoonlijn met een extern toestel deelt, moet u de aansluitingen zoals hieronder afgebeeld uitvoeren.*

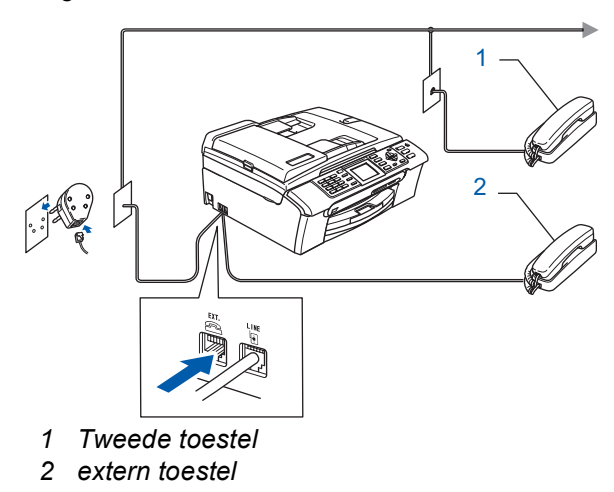

### **Opmerking**

 ${\mathbb Q}$ 

*Als u een telefoonlijn met een extern antwoordapparaat deelt, moet u deze zoals hieronder afgebeeld aansluiten.*

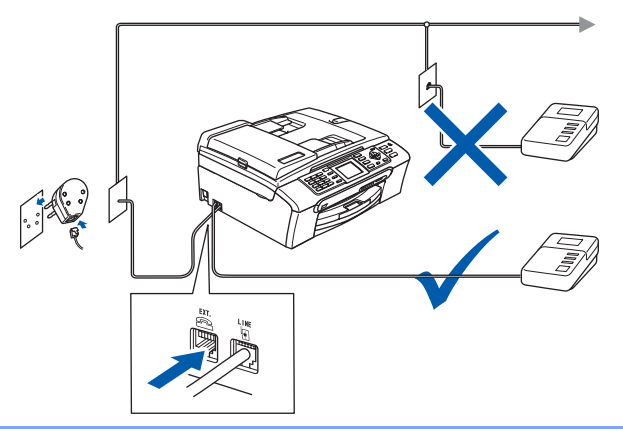

*Stel de ontvangstmodus in op 'Telefoon/Beantw' voor MFC-440CN, of 'Handmating' voor MFC-660CN, als u een antwoordapparaat hebt. Raadpleeg voor meer informatie Een extern ANTW.APP. (antwoordapparaat) aansluiten in hoofdstuk 7 van de gebruikershandleiding.*

# <span id="page-7-1"></span> **5 Het stroomsnoer aansluiten**

#### Sluit het stroomsnoer aan.

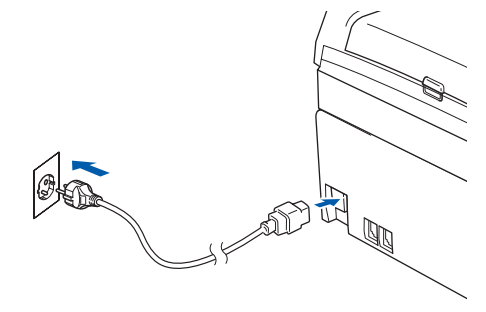

#### **Waarschuwing**

- Deze machine moet worden voorzien van een geaarde stekker.
- Aangezien de machine via het stopcontact is geaard, kunt u zichzelf tegen mogelijke elektrische gevaren op het telefoonnetwerk beschermen, door het stroomsnoer op uw machine aangesloten te houden wanneer u de machine op een telefoonlijn aansluit. Wanneer de machine moet worden verplaatst, beschermt u zichzelf door eerst de telefoonlijn af te sluiten en pas daarna de stekker uit het stopcontact te halen.

# **De machine installeren**

# <span id="page-8-0"></span> **6 De inktcartridges plaatsen**

#### **Waarschuwing**

Mocht u inkt in uw ogen krijgen, spoel ze dan onmiddellijk uit met water en raadpleeg een arts als uw ogen geïrriteerd raken.

**1** Zorg dat de machine aanstaat.Op het LCDscherm wordt het volgende weergegeven.

```
Geen patroon
Zwarte inkt
Gele inkt
Cyaan inkt
Magenta inkt
```
2 Open het deksel van de inktcartridge (1).

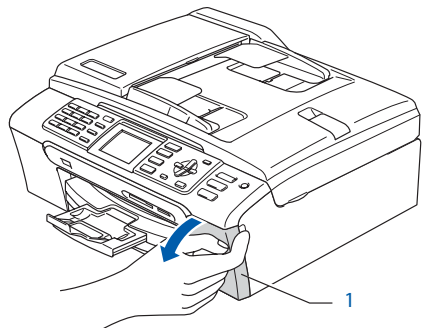

 $3$  Duw alle ontgrendelingen naar beneden en verwijder de gele bescherming (1).

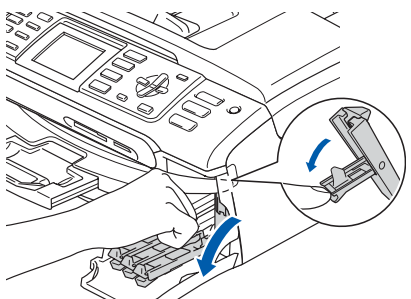

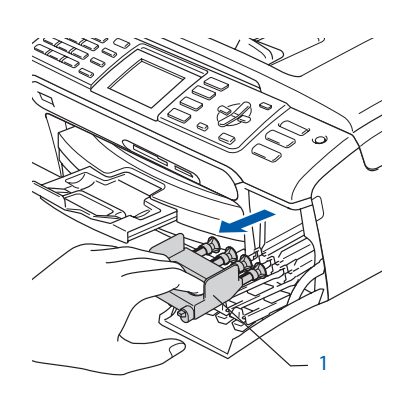

### **Opmerking**

*De gele bescherming niet weggooien. U hebt deze nodig wanneer u de machine moet vervoeren.*

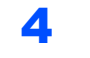

4 Verwijder de inktcartridge.

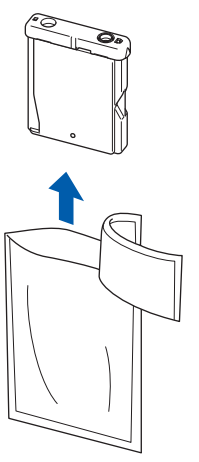

1

5 Verwijder voorzichtig het gele beschermkapje  $(1).$ 

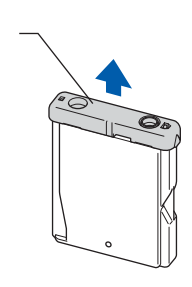

**Onjuiste configuratie Raak het grijze gedeelte in de afbeelding NIET aan.**

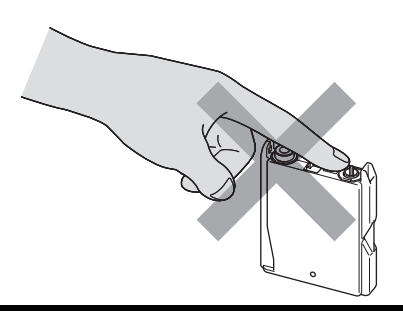

## **Opmerking**

*Als het gele beschermkapje loskomt terwijl u de verpakking opent, zal de cartridge niet beschadigd worden.*

#### **De machine installeren Stap 1**

6 Plaats de inktcartridge in de richting van de pijl op het etiket.

> Zorg ervoor dat de kleur van de ontgrendelingshandel (1) overeenkomt met de kleur van de cartridge (2), zoals weergegeven in onderstaand schema.

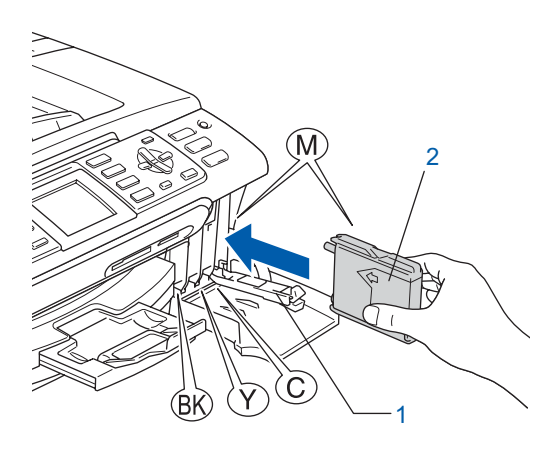

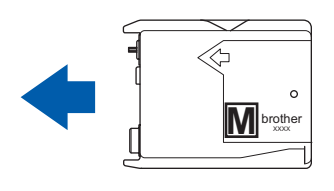

7 Til elke ongrendelingshendel op en duw er zachtjes op tot u een klik hoort, en sluit vervolgens het deksel van de inktcartridge.

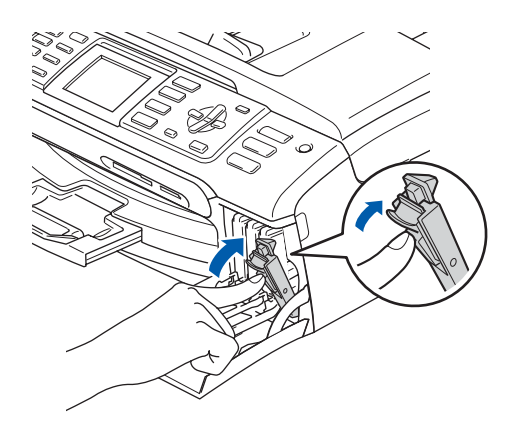

# **Opmerking**

*Wanneer u wordt gevraagd de inktcartridge opnieuw op de juiste wijze te plaatsen, nadat u de inktcartridges hebt geïnstalleerd, dient u te controleren of deze op de juiste wijze zijn geïnstalleerd.*

De machine zal het inktbuizensysteem reinigen voor het eerste gebruik. Dit wordt slechts één keer gedaan, alleen de eerste keer dat de inktcartridges worden geplaatst. Het reinigingsproces duurt ongeveer vier minuten.

Op het LCD-scherm wordt het volgende weergegeven.

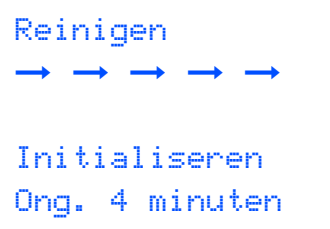

### **Voorzichtig**

- **Verwijder GEEN inktcartridges als deze niet vervangen hoeven te worden. Als u dit toch doet, kan dit de hoeveelheid inkt verminderen en weet de machine niet hoeveel inkt er nog in de patroon zit.**
- **Schud de inktcartridges NIET. Als de toner vlekken op uw huid of kleding achterlaat, was deze dan onmiddellijk met zeep of een wasmiddel.**
- **De cartridges NIET herhaaldelijk plaatsen en verwijderen. Anders kan er inkt uit wegsijpelen.**
- **Als de kleuren gemengd zijn omdat u een tonercartridge in de verkeerde kleurpositie hebt geïnstalleerd, moet u nadat u de cartridge op de juiste plaats hebt geïnstalleerd de printkop diverse keren reinigen. (Zie** *De printkop reinigen in bijlage B van de gebruikershandleiding***.)**
- **Zodra een inktcartridge geopend is, moet hij in de machine geïnstalleerd worden en binnen zes maanden na de installatie worden opgebruikt. Gebruik ongeopende inktpatronen vóór de uiterste verbruiksdatum die op de doos vermeld staat.**
- **De inktcartridge NIET openmaken of ermee knoeien, want daardoor kan de cartridge inkt verliezen.**
- **De multifunctionele machines van Brother zijn ontworpen om te werken met inkt van een bepaalde specificatie, en ze leveren optimale prestaties indien gebruikt met originele inktcartridges van Brother. Brother kan deze optimale prestaties niet garanderen indien inkt of inktcartridges met andere specificaties gebruikt worden. Het gebruik van cartridges anders dan originele cartridges van Brother of het gebruik van cartridges die met inkt van andere merken zijn gevuld, wordt derhalve afgeraden op deze machine. Indien de printkop of andere delen van de machine beschadigd raken door het gebruik van producten die niet geschikt zijn voor deze machine, worden reparaties die hieruit voortvloeien niet door de garantie gedekt.**

# <span id="page-10-1"></span>**De machine installeren**

<span id="page-10-2"></span><span id="page-10-0"></span>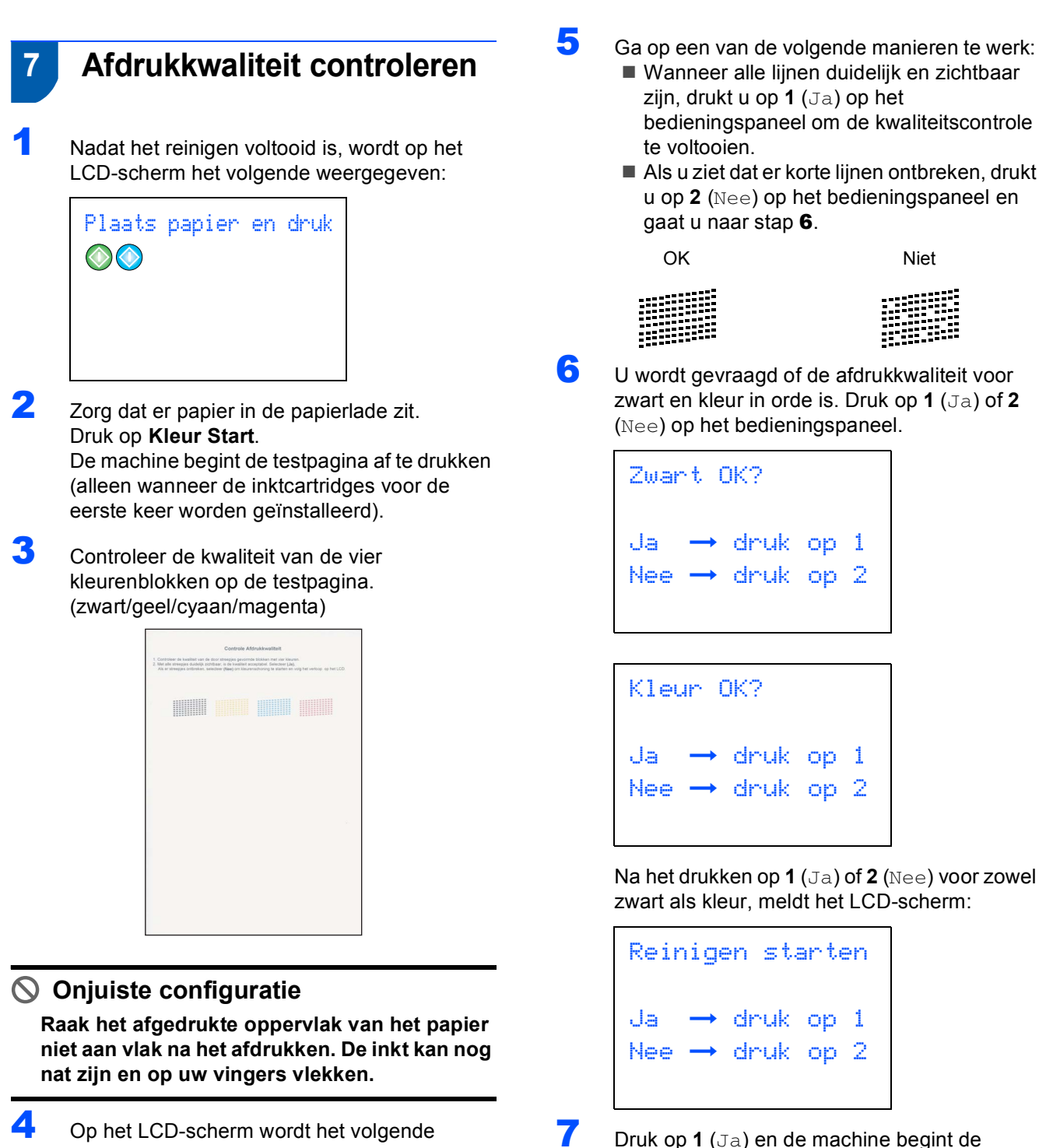

4 Op het LCD-scherm wordt het volgende weergegeven.

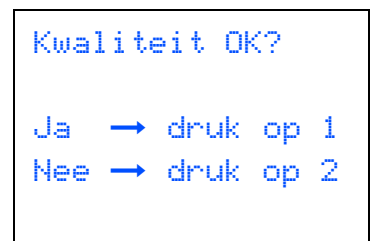

8 Druk op **Kleur Start** wanneer het reinigen is voltooid. De machine drukt opnieuw de Testpagina af en gaat terug naar [stap](#page-10-2) 3.

kleuren te reinigen.

# <span id="page-11-0"></span> **8 Het contrast van het LCDscherm instellen**

U kunt het contrast van het LCD-scherm aanpassen, zodat de weergave duidelijker wordt. Als u het LCDscherm niet goed kunt lezen, kunt u proberen de contrastinstelling te wijzigen.

- 1 Druk op **Menu**.
- **2** Druk op  $\blacktriangle$  of  $\nabla$  om Standaardinst. te selecteren. Druk op **OK**.
- $3$  Druk op  $\triangle$  of  $\nabla$  om LCD instell. te selecteren. Druk op **OK**.
- 4 Druk op ▲ of  $\blacktriangledown$  om LCD Contrast te selecteren. Druk op **OK**.
- 5 Druk op ▲ of ▼ om Licht, Half of Donker te selecteren. Druk op **OK**.
- 6 Druk op **Stop/Eindigen**

#### **Opmerking**

*U kunt ook de helling van het LCD-scherm instellen door dit op te tillen.*

# <span id="page-11-1"></span> **9 De datum en tijd instellen**

De machine geeft de datum en de tijd weer, en als u de Stations-ID instelt, worden deze gegevens toegevoegd aan elke door u verzonden fax.

- 1 Druk op **Menu**.
- **2** Druk op  $\triangle$  of  $\nabla$  om Stand.instel. te selecteren. Druk op **OK**.
- **3** Druk op  $\blacktriangle$  of  $\nabla$  om Datum/Tijd te selecteren. Druk op **OK**.
- 4 Toets de laatste twee cijfers van het jaar in op het bedieningspaneel en druk vervolgens op **OK**.

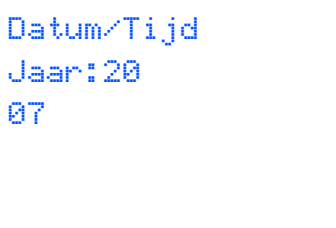

(Voer bv. **0 7** in voor 2007.)

5 Voer met behulp van de kiestoetsen de twee cijfers voor de maand in en druk vervolgens op **OK**.

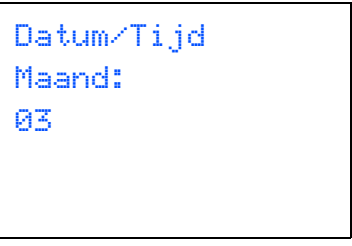

(Voer bv. **0 3** in maart.)

6 Voer met behulp van de kiestoetsen de twee cijfers voor de dag in en druk vervolgens op **OK**.

```
Datum/Tijd
Dag:
01
```
(Voer bv. **0 1** in voor de eerste dag van de maand.)

7 Voer met behulp van de kiestoetsen de tijd in 24-uursformaat in en druk vervolgens op **OK**.

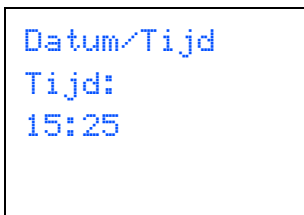

(Voer bv. **1 5**, **2 5** in voor 15:25.)

8 Druk op **Stop/Eindigen**.

*Om de huidige datum en tijd te bevestigen, kunt u het Rapport Gebruikersinstellingen afdrukken. (Raadpleeg Rapporten afdrukken in hoofdstuk 9 van de gebruikershandleiding.)*

# <span id="page-12-0"></span> **10 Uw Stations-ID instellen**

U kunt uw naam en faxnummer opslaan, zodat deze gegevens worden afgedrukt op alle faxpagina's die u verstuurt.

- <span id="page-12-2"></span>1 Druk op **Menu**.
- Druk op ▲ of ▼ om Stand.instel. te selecteren. Druk op **OK**.
- Druk op ▲ of ▼ om Stations-ID te selecteren. Druk op **OK**.
- 4 Toets uw faxnummer in (max. 20 cijfers) en druk vervolgens op **OK**. Om een "+" in te voeren voor internationale kiescodes, drukt u op  $\angle$ . Bijvoorbeeld, om de kiescode "+44" voor Groot-Brittannië in te voeren, drukt u op  $\forall$ , 4, 4 gevolgd door de rest van uw nummer.

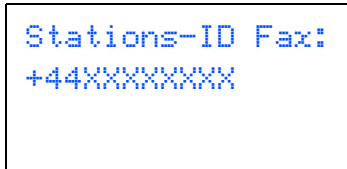

5 Voer uw naam (max. 20 tekens) in met behulp van de kiestoetsen en druk vervolgens op **OK**.

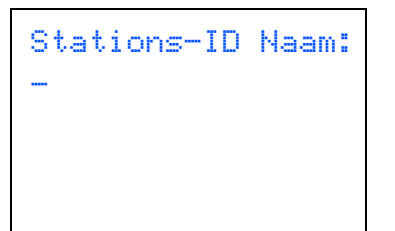

## **Opmerking**

- *Raadpleeg bij het invoeren van uw naam het onderstaande schema.*
- *Als u een letter wilt invoeren die zich op dezelfde toets bevindt als de vorige, dan drukt u op*  $\blacktriangleright$  *om de cursor naar rechts te verplaatsen.*
- *Als u een letter fout ingevoerd hebt en deze wilt wijzigen, drukt u op*  $\leftrightarrow$  of  $\leftrightarrow$  om de cursor onder *het fout ingevoerde teken te zetten, en drukt u vervolgens op Wis/terug.*

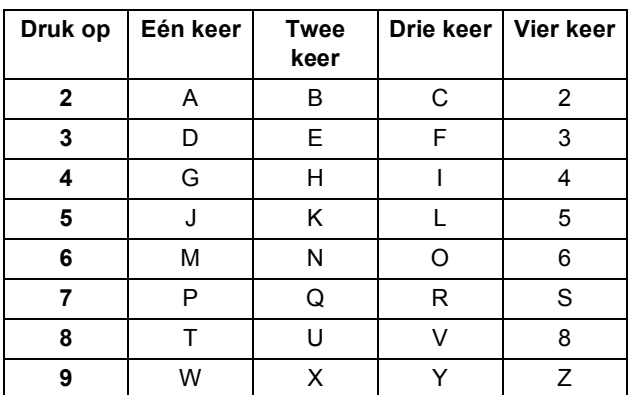

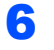

#### 6 Druk op **Stop/Eindigen**.

#### **Opmerking**

*Als u de invoer wilt herhalen, drukt u op Stop/Eindigen om met [stap](#page-12-2)* 1 *verder te gaan.*

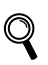

*Zie voor meer informatie Tekst invoeren in bijlage C van de gebruikershandleiding.*

## <span id="page-12-1"></span> **11 Kiesmodus Toon of Puls instellen**

Uw machine is bij levering ingesteld voor toon-kiezen. Wanneer u een pulskiezer hebt (kiesschijf), moet u de kiesmodus wijzigen.

- 1 Druk op **Menu**.
	- Druk op  $\blacktriangle$  of  $\nabla$  om Stand.instel. te selecteren. Druk op **OK**.
- **3** Druk op  $\blacktriangle$  of  $\nabla$  om  $\text{Toon/Puls}$  te selecteren. Druk op **OK**.
- **4** Druk op  $\triangle$  of  $\nabla$  om Puls (of Toon) te selecteren. Druk op **OK**.
- 5 Druk op **Stop/Eindigen**.

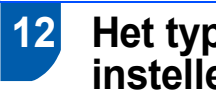

### <span id="page-13-0"></span> **12 Het type telefoonlijn instellen**

Als u de machine aansluit op een lijn met PBX of ISDN voor het verzenden en ontvangen van faxen, moet u ook het type telefoonlijn dienovereenkomstig wijzigen aan de hand van de volgende stappen.

- 1 Druk op **Menu**.
- **2** Druk op  $\blacktriangle$  of  $\nabla$  om Stand.instel. te selecteren. Druk op **OK**.
- $3$  Druk op  $\triangle$  of  $\nabla$  om Tel lijn inst te selecteren. Druk op **OK**.
- $\blacktriangle$  Druk op  $\blacktriangle$  of  $\nabla$  om PBX, ISDN (of Normaal) te selecteren. Druk op **OK**.
- 5 Druk op **Stop/Eindigen**.

#### **PBX en DOORVERBINDEN**

De machine is in eerste instantie ingesteld op Normaal, om te worden aangesloten op een standaard openbaar telefoonnetwerk (PSTN). De meeste kantoren gebruiken echter een centraal telefoonsysteem of een Private Branch Exchange (PBX). Uw machine kan op de meeste PABXtelefoonsystemen worden aangesloten. De oproepfunctie van de machine ondersteunt alleen TBR (Timed Break Recall). TBR werkt met de meeste PABX-systemen, zodat u toegang krijgt tot een buitenlijn of gesprekken naar een andere lijn kunt doorsturen. U activeert deze functie door te drukken op de toets **Telefoon/Intern** (MFC-440CN) of **Intern** (MFC-660CN).

## **Opmerking**

*U kunt een druk op de toets Telefoon/Intern (MFC-440CN) of Intern (MFC-660CN) programmeren als onderdeel van een nummer dat is opgeslagen als een snelkiesnummer. Hiervoor drukt u tijdens het programmeren van het snelkiesnummer eerst op Telefoon/Intern of Intern (op het scherm verschijnt '!'), en vervolgens toetst u het telefoonnummer in. Als u dit doet, hoeft u niet meer op Telefoon/Intern of Intern te drukken voordat u een nummer kiest met een snelkiesnummer.* 

*(Raadpleeg Nummers opslaan voor snel kiezen in hoofdstuk 8 van de gebruikershandleiding.)*

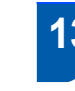

## <span id="page-13-1"></span> **13 Een ontvangststand kiezen (voor MFC-440CN)**

#### Er zijn vier verschillende ontvangststanden:

Alleen Fax, Fax/Telefoon, Handmatiq en Telefoon/Beantw..

Wilt u de telefoonfuncties van uw machine gebruiken (indien beschikbaar) of een extern telefoontoestel of antwoordapparaat aangesloten op dezelfde lijn als de machine?

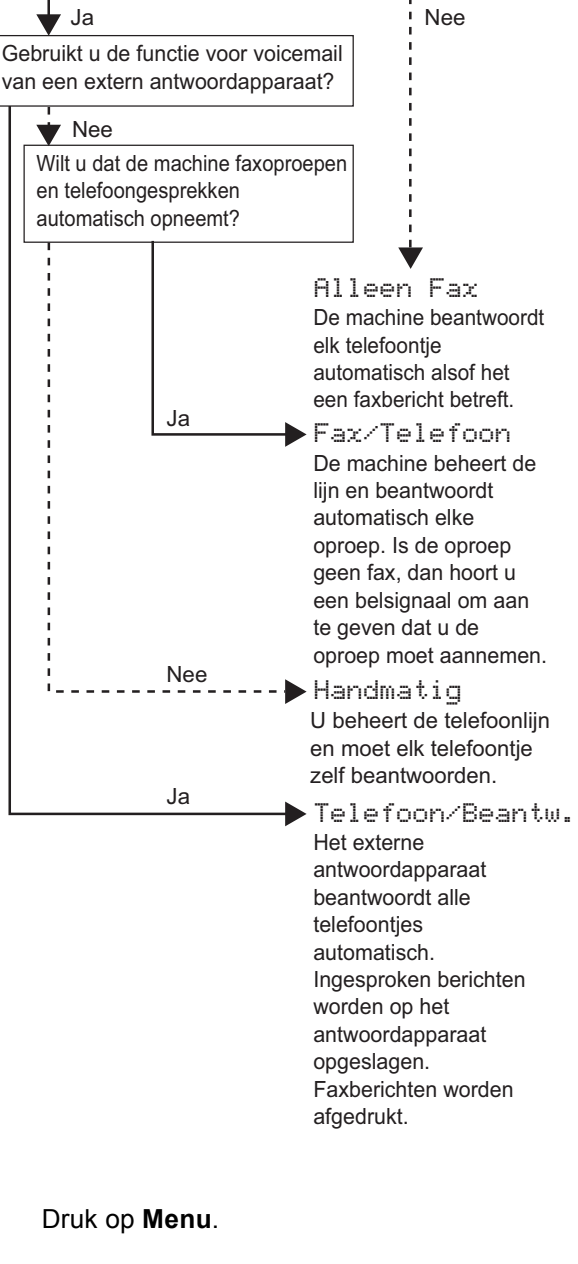

Druk op ▲ of ▼ om Stand.instel. te selecteren. Druk op **OK**.

**3** Druk op  $\blacktriangle$  of  $\nabla$  om Ontvangstmodus te selecteren. Druk op **OK**.

# **De machine installeren**

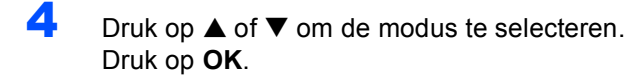

- 5 Druk op **Stop/Eindigen**.
- 

*Meer informatie vindt u in Ontvangstmodi gebruiken in hoofdstuk 6 van de gebruikershandleiding.*

## <span id="page-14-0"></span> **14 Een ontvangststand kiezen (voor MFC-660CN)**

#### Er zijn drie verschillende ontvangststanden:

Alleen Fax, Fax/Telefoon en Handmatig.

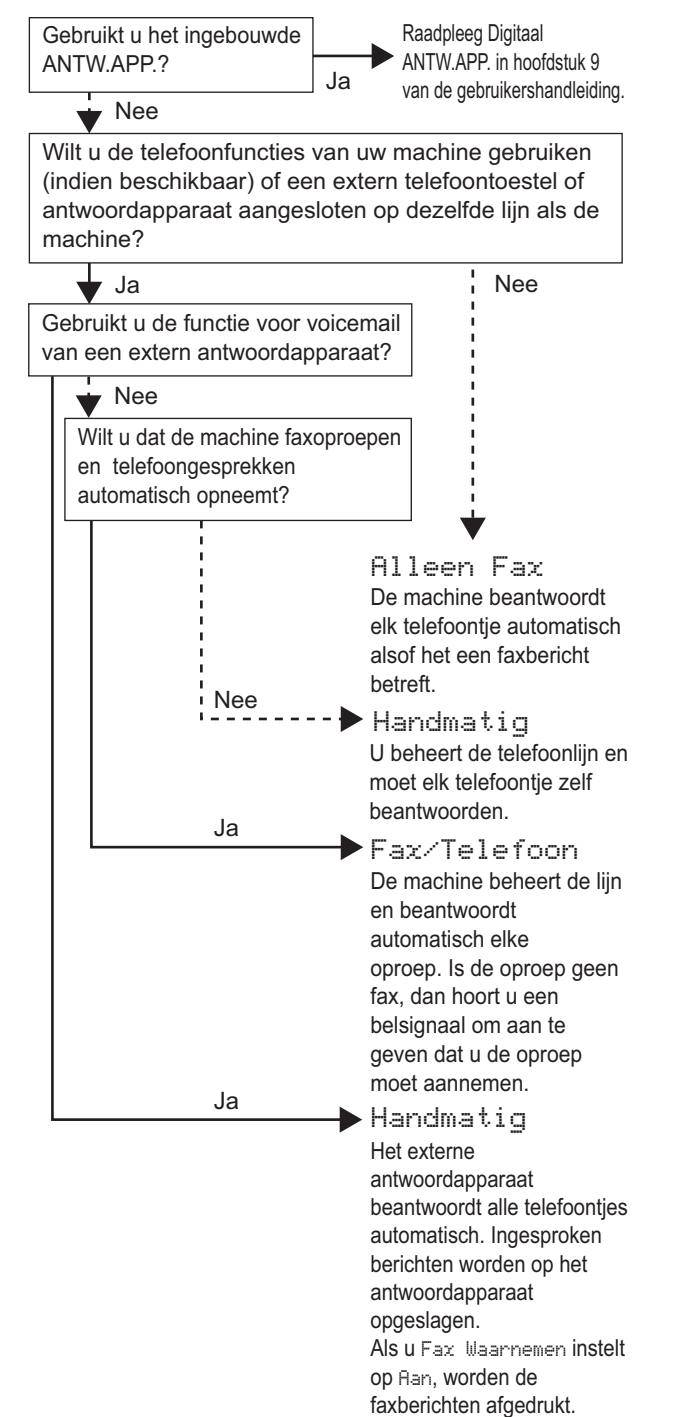

- 1 Druk op **Menu**.
- **2** Druk op  $\triangle$  of  $\nabla$  om Stand.instel. te selecteren. Druk op **OK**.
- **3** Druk op  $\blacktriangle$  of  $\nabla$  om Ontvangstmodus te selecteren. Druk op **OK**.
- 4 Druk op **a** of **b** om de modus te selecteren. Druk op **OK**.
- 5 Druk op **Stop/Eindigen**.
	- *Meer informatie vindt u in Ontvangstmodi gebruiken in hoofdstuk 6 van de gebruikershandleiding.*

## <span id="page-14-1"></span> **15 Het ANTW.APP. instellen (alleen MFC-660CN)**

Als u de ANTW.APP.-modus wilt gebruiken, moet u een uitgaand bericht opnemen.

- 1 Neem een uitgaand bericht voor ANTW.APP. op (Beantw. Bericht).
	-

 $\mathbb{Q}$ 

*Zie Uitgaand bericht in hoofdstuk 9 van de gebruikershandleiding.*

Modus ANTW.APP. activeren.

Houd  $(\bigcirc$ i) a ingedrukt tot het lampje aangaat.

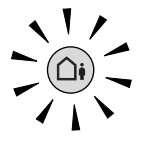

*Als de modus ANTW.APP. ingeschakeld is, heeft deze voorrang op de ingestelde ontvangstmodus. Het ingebouwde digitale ANTW.APP. neemt telefoongesprekken aan. Als het een fax is, kunt u deze automatisch ontvangen.*

*Meer informatie vindt u in Digitaal ANTW.APP. (alleen MFC-660CN) in hoofdstuk 9 van de gebruikershandleiding.*

#### **Ga nu naar**

Ga naar *[Meegeleverde CD-ROM 'MFL-Pro](#page-15-1)  [Suite'](#page-15-1)* op de volgende pagina om de drivers te installeren.

# <span id="page-15-0"></span>**Meegeleverde CD-ROM 'MFL-Pro Suite'**

# <span id="page-15-1"></span>**<sup>1</sup> Meegeleverde CD-ROM 'MFL-Pro Suite'**

# **Windows®**

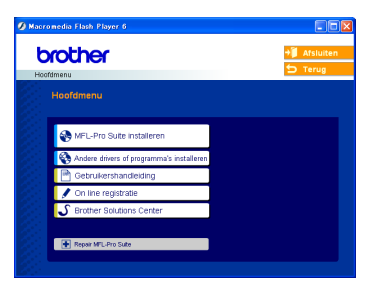

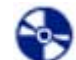

#### **MFL-Pro Suite installeren**

U kunt de software voor MFL-Pro Suite en multifunctionele drivers installeren.

# **Andere drivers of programma's installeren**

U kunt andere hulpprogramma's voor MFL-Pro Suite installeren, zonder PaperPort® SE installeren of alleen de printerdriver installeren.

#### **Gebruikershandleiding**

De softwarehandleiding en de netwerkhandleiding in HTML-formaat bekijken. De software- en netwerkhandleiding bevatten instructies voor de functies die beschikbaar zijn bij aansluiting op een computer. (bv. afdrukken, scannen en details betr. netwerkgebruik)

#### **On line registratie**

Voor het snel registreren van uw machine wordt u doorverwezen naar de registratiepagina voor Brotherproducten.

#### **Brother Solutions Center**

Hiermee gaat u naar het Brother Solutions Center, een website waar u informatie vindt over uw Brotherproduct, zoals veelgestelde vragen,

gebruikershandleidingen, nieuwere versies van drivers en tips voor het gebruik van uw machine.

#### **F** Repair MFL-Pro Suite (alleen USB)

Als er zich tijdens de installatie van de MFL-Pro Suite een fout heeft voorgedaan, kunt u deze optie gebruiken om de MFL-Pro Suite automatisch te laten herstellen en opnieuw installeren.

# **Opmerking**

*MFL-Pro Suite bevat printerdriver, scannerdriver, Brother ControlCenter3, ScanSoft® PaperPort® SE met OCR en True Type®-lettertypen. PaperPort® SE met OCR is een toepassing voor het beheren van documenten en voor het weergeven van gescande documenten.*

## **Macintosh®**

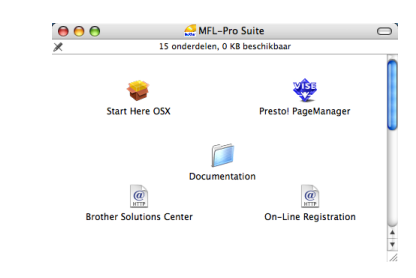

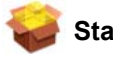

#### **Start Here OSX**

U kunt de MFL-Pro Suite, inclusief de printerdriver, scannerdriver en het Brother ControlCenter2 voor Mac OS<sup>®</sup> 10.2.4 of recenter installeren.

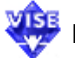

#### **Presto! PageManager gebruiken**

U kunt ook Presto!® PageManager® installeren om OCR-capaciteit toe te voegen aan het Brother ControlCenter2 en eenvoudig foto's en documenten scannen, gezamenlijk gebruiken en ordenen.

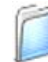

#### **Documentation**

De softwarehandleiding en de netwerkhandleiding in HTML-formaat bekijken. De software- en netwerkhandleiding bevatten instructies voor de functies die beschikbaar zijn bij aansluiting op een computer. (bv. afdrukken, scannen en details betr. netwerkgebruik)

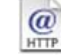

#### **Brother Solutions Center**

Hiermee gaat u naar het Brother Solutions Center, een website waar u informatie vindt over uw Brotherproduct, zoals veelgestelde vragen,

gebruikershandleidingen, nieuwere versies van drivers en tips voor het gebruik van uw machine.

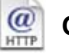

#### **On-Line Registration**

Voor het snel registreren van uw machine wordt u doorverwezen naar de registratiepagina voor Brotherproducten.

### <span id="page-16-0"></span>**Het stuurprogramma en software installeren Stap 2**

Volg de instructies op deze pagina die betrekking hebben op uw besturingssysteem en uw aansluiting. Voor de nieuwste drivers en documentatie en voor de beste oplossing voor uw problemen of vragen, heeft u vanaf uw driver direct toegang tot het Brother Solutions Center of kunt u de website raadplegen op <http://solutions.brother.com>.

## **Windows®**

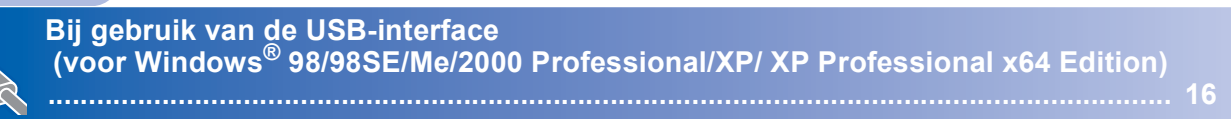

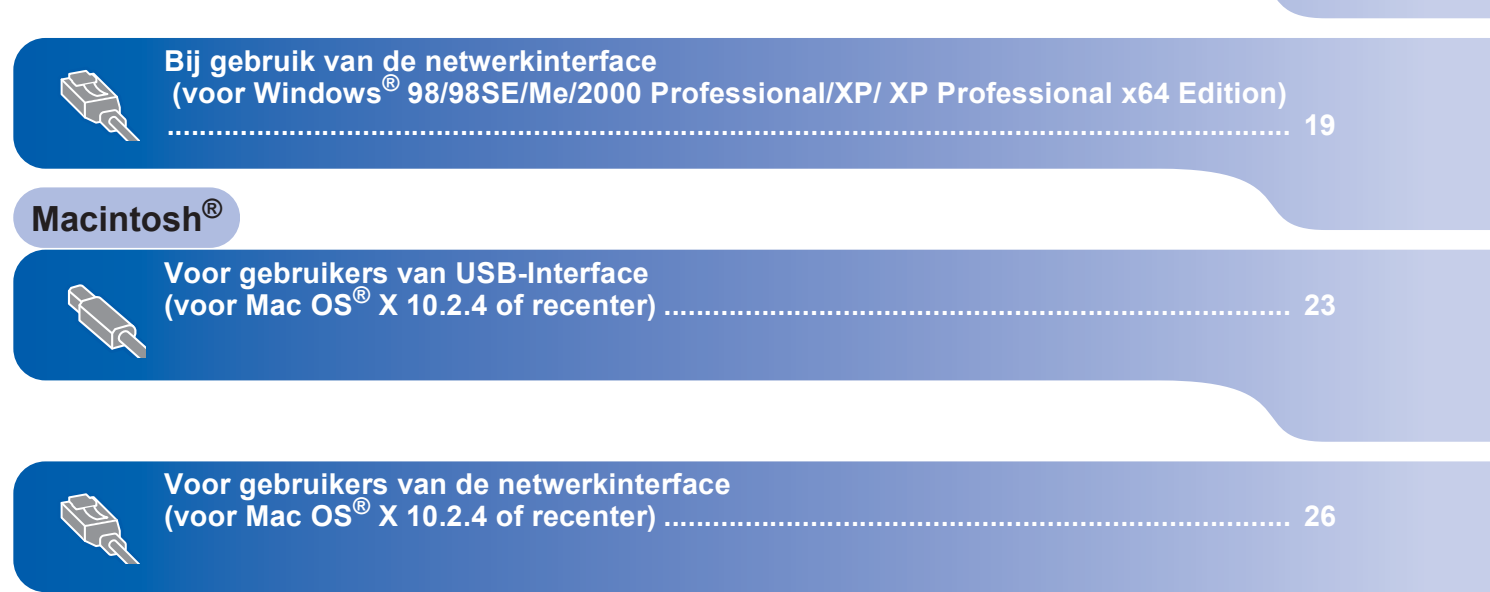

# <span id="page-17-0"></span>**<sup>1</sup> Bij gebruik van de USB-interface (voor Windows® 98/98SE/Me/2000 Professional/XP/ XP Professional x64 Edition)**

#### **Belangrijk**

**Zorg dat u de instructies vanaf stap 1** *[De](#page-5-1)  [machine installeren](#page-5-1)* **op pagina 4 tot 13 voltooid hebt.**

### **Opmerking**

- *Alle andere programma's sluiten voordat u MFL-Pro Suite installeert.*
- *Zorg dat er geen mediakaarten in het station van de machine zitten.*
- **1** Haal de stekker van de machine uit het stopcontact en uit uw computer, als u reeds een interfacekabel hebt aangesloten.

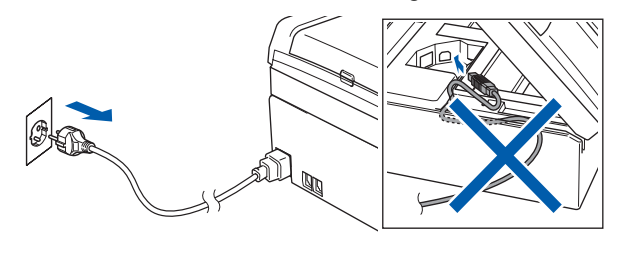

- 2 Zet de computer aan. (Voor Windows® 2000 Professional/XP/XP Professional x64 Edition dient u als beheerder te zijn aangemeld.)
- 3 Plaats de meegeleverde CD-ROM in uw CD-ROM-station. Als het scherm met de modelnaam wordt weergegeven, kiest u uw machine. Als het scherm met de taal verschijnt, kiest u uw taal.

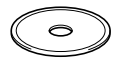

<span id="page-17-1"></span>Het hoofdmenu van de CD-ROM wordt geopend. Klik op **MFL-Pro Suite installeren**.

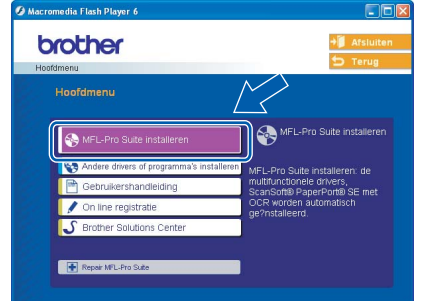

# **Opmerking**

- *Als dit venster niet wordt geopend, kunt u Windows® Explorer gebruiken om het programma setup.exe vanuit de hoofdmap van de CD-ROM van Brother uit te voeren.*
- *• Als u Windows® 2000 Professional gebruikt en het service pack 3 (SP3) of recenter niet hebt geïnstalleerd:*

*Als u via uw computer toegang wilt krijgen tot de functies van het PhotoCapture Center™, moet u* 

*mogelijk eerst een Windows® 2000-update installeren.*

*De Windows® 2000-update is inbegrepen bij het installatieprogramma van de MFL-Pro Suite. Volg onderstaande stappen om de update te installeren:*

*1 Klik op OK om de updates van Windows® te installeren.*

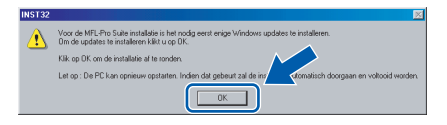

- *2 Wanneer u daartoe opdracht ontvangt, klikt u op OK om uw computer opnieuw op te starten.*
- *3 Nadat de computer opnieuw is opgestart, zal de installatie van MFL-Pro Suite automatisch worden voortgezet.*

*Als de installatie niet automatisch wordt voortgezet, opent u het hoofdmenu opnieuw door de CD-ROM uit te werpen en weer in de computer te steken of door in de hoofdmap op het programma setup.exe te dubbelklikken, waarna u vanaf [stap](#page-17-1)* 4 *verder gaat met het installeren van MFL-Pro Suite.*

 $\overline{\mathbf{5}}$  Als u de licentieovereenkomst van ScanSoft<sup>®</sup> PaperPort® SE hebt gelezen en geaccepteerd, klikt u op **Ja**.

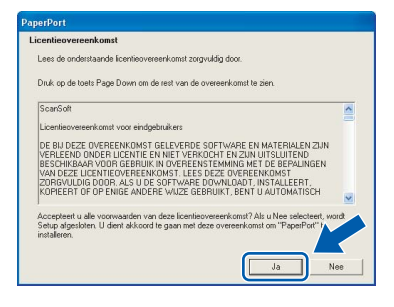

- **6** De installatie van PaperPort<sup>®</sup> SE begint automatisch en daarna wordt MFL-Pro Suite geïnstalleerd.
- **7** Als het venster met de Brothersoftwarelicentieovereenkomst voor MFL-Pro Suite wordt geopend, klikt u op **Ja** als u de voorwaarden van de

softwarelicentieovereenkomst accepteert.

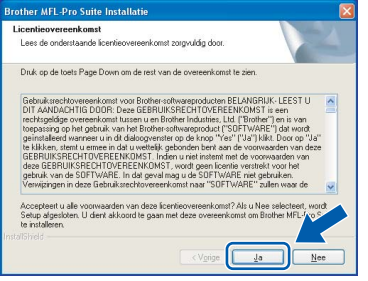

8 Kies **Lokale verbinding**, en klik vervolgens op **Volgende**. De installatie wordt voortgezet.

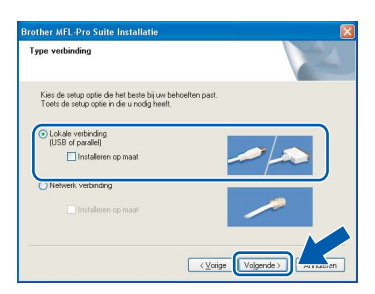

<span id="page-18-0"></span>9 Wanneer dit scherm verschijnt, gaat u naar de volgende stap.

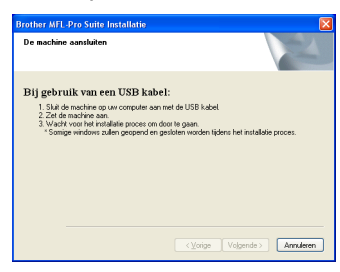

10 Gebruik beide handen en de plastic lipjes aan beide zijden van de machine om het scannerdeksel op te tillen, totdat deze in de open stand vergrendeld is.

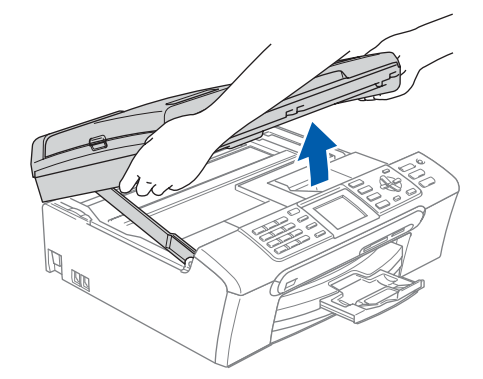

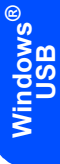

11 Sluit de USB-kabel aan op de USBcontactdoos, gemarkeerd met een  $\left|\leftarrow\right|$  symbool. De USB-ingang bevindt zich aan de binnenkant van de machine, aan de rechterzijde, zoals hieronder afgebeeld.

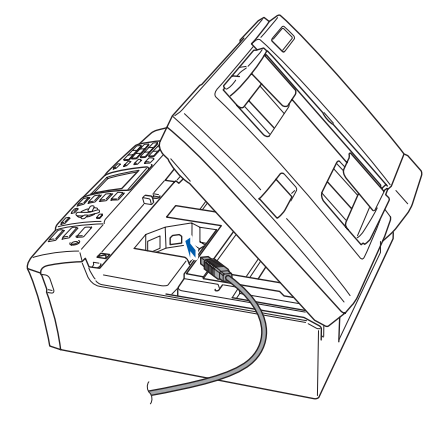

12 Leid de USB-kabel voorzichtig in de goot zoals hieronder aangegeven, door de goot te volgen om de machine heen en naar de achterkant ervan. Sluit daarna de kabel op uw computer aan.

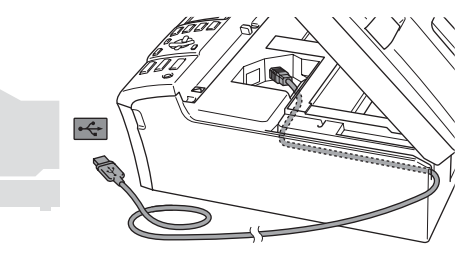

**Onjuiste configuratie**

- **Sluit de machine NIET aan op een USB-poort op een toetsenbord of een USB-hub zonder voeding. Brother adviseert u de machine direct op uw computer aan te sluiten.**
- **Controleer of de kabel het sluiten van de afdekkap niet beperkt, anders zou er een fout kunnen optreden.**

# **De driver en de software installeren**

13 Til het scannerdeksel op om de vergrendeling  $\log$  te maken  $( \cap )$ . Druk de steun van het scannerdeksel

voorzichtig naar beneden (2) en sluit het scannerdeksel (3).

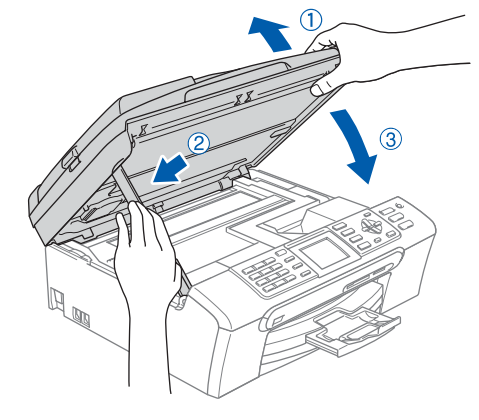

**4** Zet de machine aan door de stekker in het stopcontact te steken.

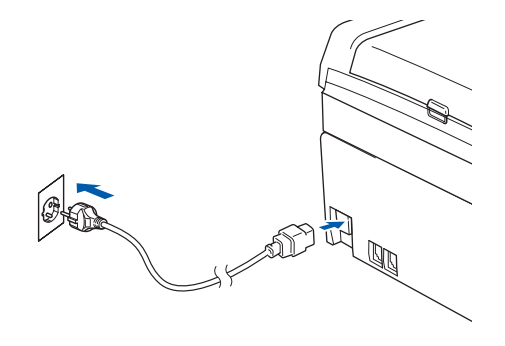

De installatie van de Brother-drivers start automatisch. De installatieschermen worden één voor één geopend. **U zult een paar seconden moeten wachten voordat alle schermen worden geopend.**

### **Onjuiste configuratie**

**Probeer NIET één van de schermen te annuleren tijdens de installatie.**

15 Als het on-line registratiescherm verschijnt, selecteert u daar de gewenste optie en volgt u de instructies op het scherm.

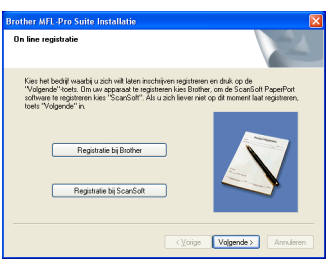

16 Klik op **Voltooien** om uw computer opnieuw op te starten.

> (Na het herstarten van de computer met Windows® 2000 Professional/XP/XP Professional x64 Edition dient u als beheerder te zijn aangemeld.)

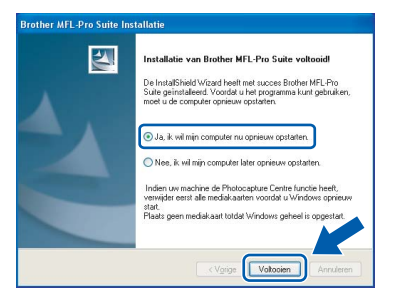

# **Opmerking**

*Als de computer opnieuw is opgestart, wordt Installation Diagnostics automatisch uitgevoerd. Als de installatie is mislukt, ziet u de resultaten van de installatie op het venster. Als de Diagnostics een fout vertoont, volg dan de instructies op het scherm of lees de on-line hulp en veelgestelde vragen in Start/Alle programma's*

*(Programma's)/Brother/MFC-XXXX.*

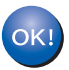

**De MFL-Pro Suite is geïnstalleerd en de installatie is nu voltooid.**

# **Opmerking**

*• MFL-Pro Suite bevat printerdriver, scannerdriver, Brother ControlCenter3, ScanSoft® PaperPort® SE met OCR en True Type®-lettertypen. PaperPort® SE met OCR is een toepassing voor het beheren van documenten en voor het* 

*weergeven van gescande documenten. • Windows® XP Professional x64 Edition* 

*ondersteunt de gebruikersinterface Modern niet voor Brother ControlCenter3 (raadpleeg de Softwarehandleiding op de CD-ROM voor details).*

**Stap 2**

# <span id="page-20-0"></span>**<sup>2</sup> Bij gebruik van de netwerkinterface (voor Windows® 98/98SE/Me/2000 Professional/XP/ XP Professional x64 Edition)**

#### **Belangrijk**

**Zorg dat u de instructies vanaf stap 1** *[De](#page-5-1)  [machine installeren](#page-5-1)* **op pagina 4 tot 13 voltooid hebt.**

- **1** Haal de stekker van de machine uit het stopcontact.
- 2 Gebruik beide handen en de plastic lipjes aan beide zijden van de machine om het scannerdeksel op te tillen, totdat deze in de open stand vergrendeld is.

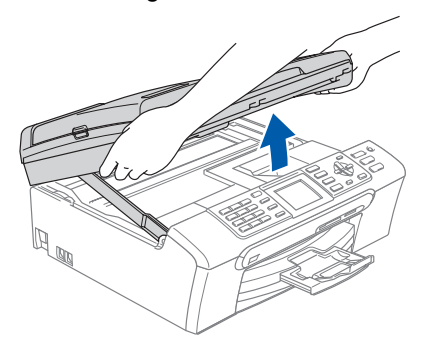

**3** Sluit de netwerkkabel aan op de LANcontactdoos gemarkeerd met het symbool. De LAN-ingang bevindt zich aan de binnenkant van de machine, aan de linkerzijde, zoals hieronder afgebeeld.

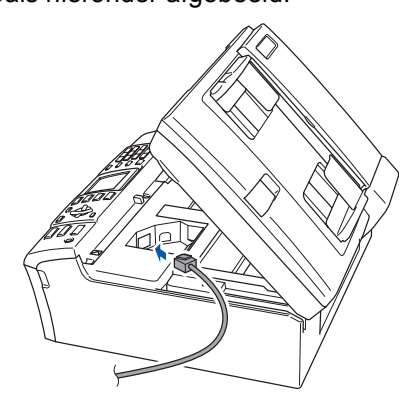

4 Leid de netwerkkabel voorzichtig in de goot zoals hieronder aangegeven, door de goot te volgen om de machine heen en naar de achterkant ervan.

Sluit daarna de kabel op het netwerk aan.

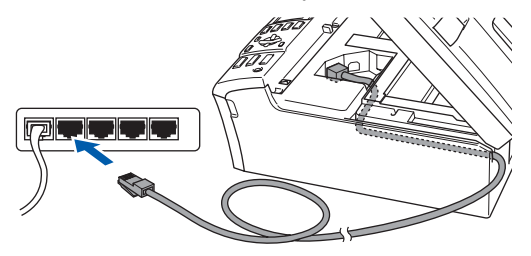

### **Onjuiste configuratie**

**Controleer of de kabel het sluiten van de afdekkap niet beperkt, anders zou er een fout kunnen optreden.**

#### **Opmerking**

*Bij gebruik van zowel USB- als LAN-kabels, beide kabels door de goot leiden, met de ene bovenop de andere.*

**5** Til het scannerdeksel op om de vergrendeling los te maken  $(1)$ ). Druk de steun van het scannerdeksel

voorzichtig naar beneden (2) en sluit het scannerdeksel (3).

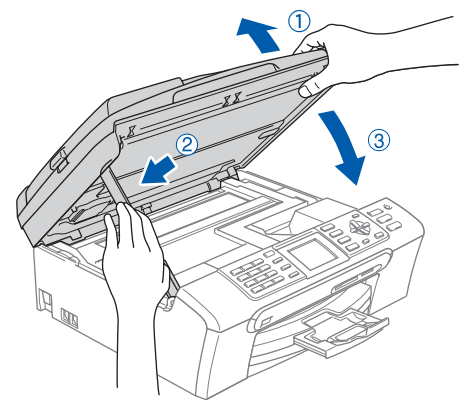

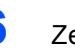

**6** Zet de machine aan door de stekker in het stopcontact te steken.

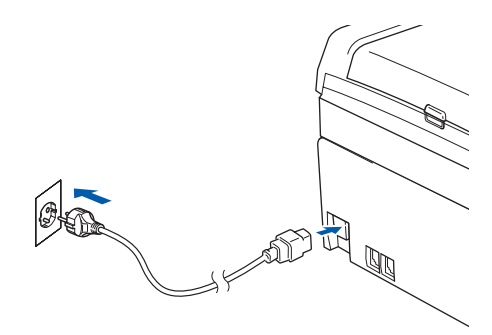

7 Zet de computer aan. (Voor Windows® 2000 Professional/XP/XP Professional x64 Edition dient u als beheerder

te zijn aangemeld.) Sluit alle actieve toepassingen alvorens MFL-Pro Suite te installeren.

### **Opmerking**

*Vóór de installatie moet u eventuele Personal Firewall-software deactiveren. Als u zeker weet dat de printer na de installatie werkt, kunt u de personal firewall-software opnieuw inschakelen.*

8 Plaats de meegeleverde CD-ROM in uw CD-ROM-station. Als het scherm met de modelnaam wordt weergegeven, kiest u uw machine. Als het scherm met de taal verschijnt, kiest u uw taal.

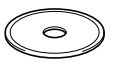

9 Het hoofdmenu van de CD-ROM wordt geopend. Klik op **MFL-Pro Suite installeren**.

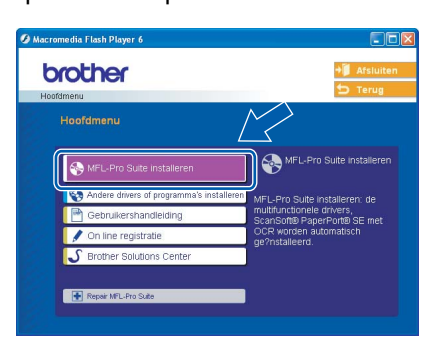

# **Opmerking**

- *Als dit venster niet wordt geopend, kunt u Windows® Explorer gebruiken om het programma setup.exe vanuit de hoofdmap van de CD-ROM van Brother uit te voeren.*
- *Als het volgende scherm wordt weergegeven, klikt*

*u op OK om de Windows® updates te installeren. Wanneer de recentere versies zijn geïnstalleerd, kunt u de computer opnieuw starten. De installatie gaat dan automatisch verder.*

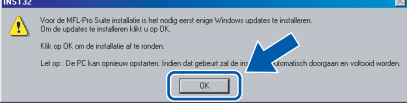

*Als de installatie niet automatisch wordt voortgezet, opent u het hoofdmenu opnieuw door de CD-ROM uit te werpen en weer in de computer te steken of door in de hoofdmap op het programma setup.exe te dubbelklikken, waarna u vanaf [stap](#page-18-0)* 9 *verder gaat met het installeren van MFL-Pro Suite.*

10 Als u de licentieovereenkomst van ScanSoft® PaperPort® SE hebt gelezen en geaccepteerd, klikt u op **Ja**.

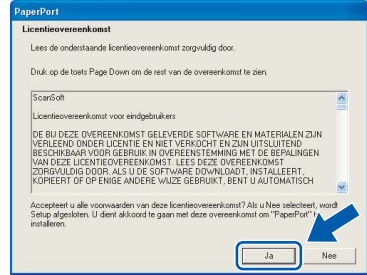

11 De installatie van PaperPort® SE begint automatisch en daarna wordt MFL-Pro Suite geïnstalleerd.

12 Als het venster met de Brothersoftwarelicentieovereenkomst wordt geopend, klikt u op **Ja** als u de voorwaarden van de softwarelicentieovereenkomst accepteert.

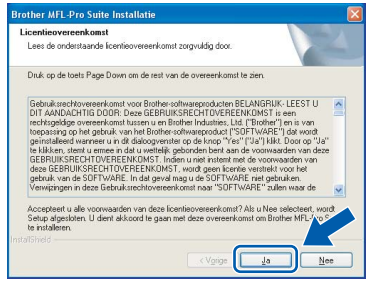

**13** Kies Netwerk verbinding, en klik vervolgens op **Volgende**.

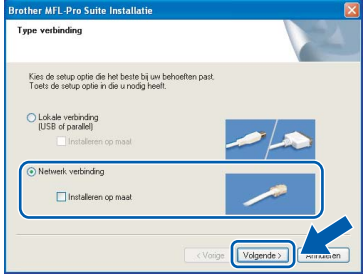

14 De installatie van de Brother-drivers start automatisch. De installatieschermen worden één voor één geopend. **U zult een paar seconden moeten wachten voordat alle schermen worden geopend**.

### **Onjuiste configuratie**

**Probeer NIET één van de schermen te annuleren tijdens de installatie.**

15 Als de machine is geconfigureerd voor uw netwerk, selecteert u de machine uit de lijst en klikt u op **Volgende**.

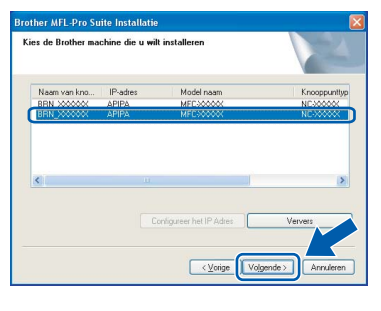

## **Opmerking**

*Dit venster verschijnt niet als er slechts één machine op het netwerk is aangesloten, deze wordt automatisch gekozen.*

16 Als de machine nog niet voor gebruik op uw netwerk is geconfigureerd, verschijnt het volgende venster.

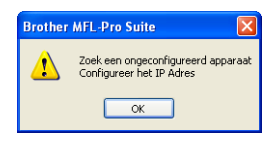

Klik op **OK**.

Het venster **Configureer het IP Adres** verschijnt. Voer een IP-adres voor uw machine in, dat geschikt is voor uw netwerk, door de instructies op het scherm te volgen.

17 Als het on-line registratiescherm voor Brother ScanSoft verschijnt, selecteert u daar de gewenste optie en volgt u de instructies op het scherm.

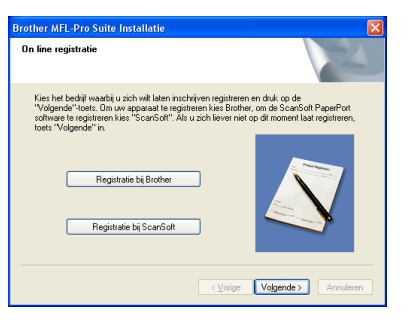

18 Klik op **Voltooien** om uw computer opnieuw op te starten.

(Voor Windows® 2000 Professional/XP/XP Professional x64 Edition dient u als beheerder te zijn aangemeld.)

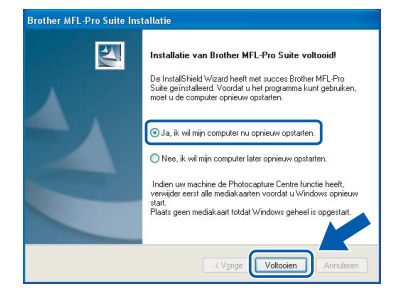

# **Opmerking**

- *Als de computer opnieuw is opgestart, wordt Installation Diagnostics automatisch uitgevoerd. Als de installatie is mislukt, ziet u de resultaten van de installatie op het venster. Als de Diagnostics een fout vertoont, volg dan de instructies op het scherm of lees de on-line hulp en veelgestelde vragen in Start/Alle programma's (Programma's)/Brother/MFC-XXXX.*
- *Als u zeker weet dat de printer na de installatie werkt, kunt u de Firewall-software opnieuw inschakelen.*
- *De instelling van de Firewall op uw PC kan de noodzakelijke netwerkverbinding voor scannen via het netwerk en PC-Fax afwijzen. Volg onderstaande instructies om de Windows firewall te configureren. Als u een persoonlijke Firewall-software gebruikt, raadpleeg dan de gebruikershandleiding voor uw software of neem contact op met de software-producent.*
- *Voor gebruikers van Windows® XP SP2:*
- *1 Klik op de Start-knop, Bedieningspaneel en vervolgens op Windows Firewall. Zorg ervoor dat Windows Firewall in het tabblad Algemeen op Aan staat.*
- *2 Klik op het tabblad Geavanceerd en de knop Instellingen….*

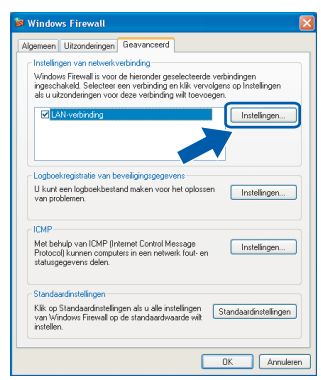

- *3 Klik op de knop Voeg toe.*
- *4 Voeg poort 54925 toe voor scannen via het netwerk, voer onderstaande informatie in: 1) (Een willekeurige beschrijving)*
	- *2) Localhost*
	- *3) 54925*
	- *4) 54925*
	- *5) Selecteer UDP*
	- *Klik vervolgens op OK.*

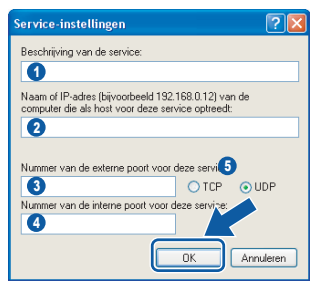

*5 Klik op de knop Voeg toe.*

# **Stap 2 De driver en de software installeren Windows®**

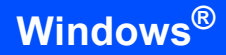

- *6 Voeg poort 54926 toe voor Network PC-Fax, voer onderstaande informatie in:*
	- *1) (Een willekeurige beschrijving)*
	- *2) Localhost*
	- *3) 54926*
	- *4) 54926 5) Selecteer UDP*
	- *Klik vervolgens op OK.*
- *7 Klik op de knop Voeg toe.*
- *8 Voeg poort 137 toe zowel voor scannen via het netwerk als Network PC-Fax Ontvangen, voer onderstaande informatie in:*
	- *1) (Een willekeurige beschrijving)*
	- *2) Localhost*
	- *3) 137*
	- *4) 137*
	- *5) Selecteer UDP*
	- *Klik vervolgens op OK.*
- *9 Zorg ervoor dat de nieuwe instellingen worden toegevoegd en gecontroleerd, en klik vervolgens op OK.*

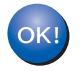

#### **De MFL-Pro Suite is geïnstalleerd en de installatie is nu voltooid.**

# **Opmerking**

*• MFL-Pro Suite bevat de drivers voor de netwerkprinter en de netwerkscanner, Brother ControlCenter3, ScanSoft® PaperPort® SE met OCR en True Type®-lettertypen.*

*PaperPort® SE is een toepassing voor het beheren van documenten en voor het weergeven van gescande documenten.* 

*• Windows® XP Professional x64 Edition ondersteunt de gebruikersinterface Modern niet voor Brother ControlCenter3 (raadpleeg de Softwarehandleiding op de CD-ROM voor details).*

<span id="page-24-0"></span>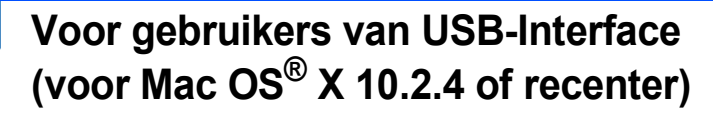

#### **Belangrijk**

**Zorg dat u de instructies vanaf stap 1** *[De](#page-5-1)  [machine installeren](#page-5-1)* **op pagina 4 tot 13 voltooid hebt.**

### **Opmerking**

*Bij gebruik van Mac OS® X 10.2.0 tot en met 10.2.3, moet u upgraden naar Mac OS® X 10.2.4 of recenter. (Ga, voor de meest recente informatie over Mac OS® X, naar <http://solutions.brother.com>)*

**1** Gebruik beide handen en de plastic lipjes aan beide zijden van de machine om het scannerdeksel op te tillen, totdat deze in de open stand vergrendeld is.

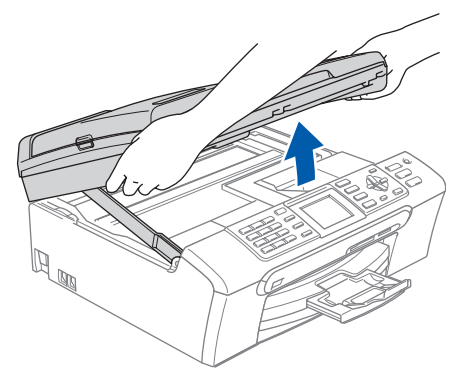

2 Sluit de USB-kabel aan op de USBcontactdoos, gemarkeerd met een  $\left|\leftarrow\right|$  symbool. De USB-ingang bevindt zich aan de binnenkant van de machine, aan de rechterzijde, zoals hieronder afgebeeld.

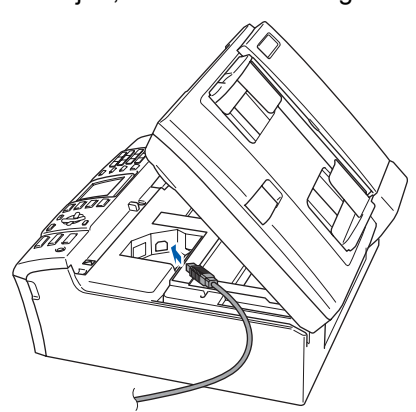

 $3$  Leid de USB-kabel voorzichtig in de goot zoals hieronder aangegeven, door de goot te volgen om de machine heen en naar de achterkant ervan. Sluit daarna de kabel op uw computer aan.

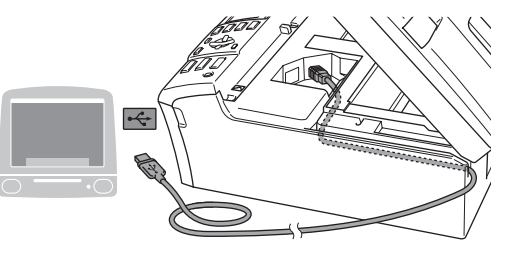

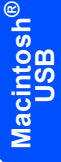

#### **Onjuiste configuratie**

- **Sluit de machine NIET aan op een USB-poort op een toetsenbord of een USB-hub zonder voeding. Brother adviseert u de machine direct op uw computer aan te sluiten.**
- **Controleer of de kabel het sluiten van de afdekkap niet beperkt, anders zou er een fout kunnen optreden.**
- **4** Til het scannerdeksel op om de vergrendeling  $\log$  te maken  $($   $\cap$   $).$ Druk de steun van het scannerdeksel

voorzichtig naar beneden (2) en sluit het scannerdeksel (3).

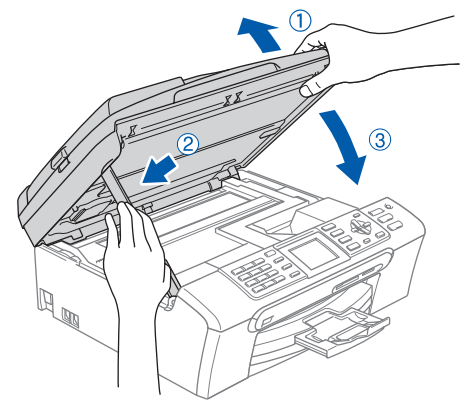

### **Opmerking**

*Zorg dat de machine wordt aangezet door het stroomsnoer aan te sluiten.*

# **Stap 2 De driver en de software installeren** Macintosh<sup>®</sup>

 $\overline{5}$  Zet uw Macintosh<sup>®</sup> aan.

 $\frac{1}{2}$ 

(Annuleer) Voeg

6 Plaats de meegeleverde CD-ROM in uw CD-ROM-station.  $\circ$ 7 Dubbelklik op het pictogram **Start Here OSX** voor de installatie. Volg de instructies op uw scherm.  $\Theta$  $\Theta$  $\Theta$ **Voeg toe**. ₩  $0<sub>0</sub>$ 息  $\Box$ sak star<br>nenu | M  $\overline{a}$ **Opmerking** *U zult een paar seconden moeten wachten voordat de software geïnstalleerd is. Klik na de installatie op Hertart om de installatie van de software te voltooien.*  8 De Brother-software zoekt naar het Brotherapparaat. Tijdens deze periode verschijnt het volgende scherm. © ● ● MFL-Pro Suite Even geduld a.u.b.... 9 In dit scherm klikt u op **OK**. Brother MFL-Pro Suite-installatie voltooid MFL-Pro Suite, de printerdriver, de sca<br>ControlCenter2 zijn geïnstalleerd. OK! **voltooid.Bij gebruik van Mac OS® X 10.3.x of**   $OK!$ **recenter: De MFL-Pro Suite, Brother-printerdriver, scannerdriver en Brother ControlCenter2 zijn geïnstalleerd en de installatie is nu voltooid. Ga naar [stap](#page-26-0)** 14**.** 10 Bij gebruik van Mac OS® X 10.2.4 tot en met 10.2.8: Klik op **Voeg toe**.  $000$  $\cup$ 乌 省

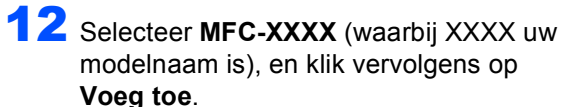

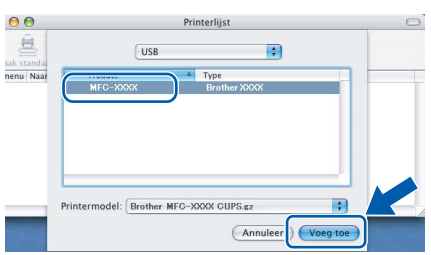

13 Klik op **Afdrukbeheer**, en vervolgens op **Stop 'Afdrukbeheer'**.

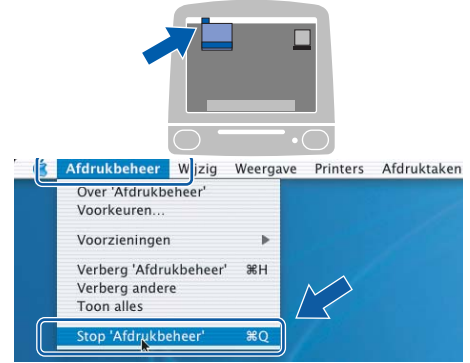

**De MFL-Pro Suite, Brother-printerdriver, scannerdriver en Brother ControlCenter2 zijn geïnstalleerd en de installatie is nu** 

**Macintosh**

**USB**

**®**

<span id="page-26-0"></span>14 Klik voor de installatie van Presto!® PageManager® op het pictogram **Presto! PageManager** en volg de instructies op het scherm.

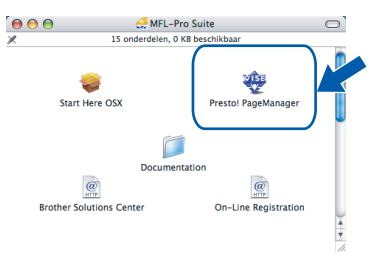

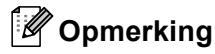

*Wanneer Presto!® PageManager® is geïnstalleerd, wordt er OCR-capaciteit toegevoegd aan het Brother ControlCenter2. U kunt gemakkelijk foto's en documenten scannen, gezamenlijk gebruiken, en ordenen met behulp van de Presto!® PageManager®.*

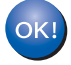

**Presto!® PageManager® is geïnstalleerd en de installatie is nu voltooid.**

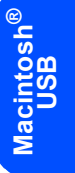

# <span id="page-27-0"></span>**<sup>4</sup> Voor gebruikers van de netwerkinterface (voor Mac OS® X 10.2.4 of recenter)**

#### **Belangrijk**

**Zorg ervoor dat u de instructies vanaf stap 1 [De machine instellen op pagina's 4 tot 13](#page-5-5) hebt uitgevoerd.**

**1** Gebruik beide handen en de plastic lipjes aan beide zijden van de machine om het scannerdeksel op te tillen, totdat deze in de open stand vergrendeld is.

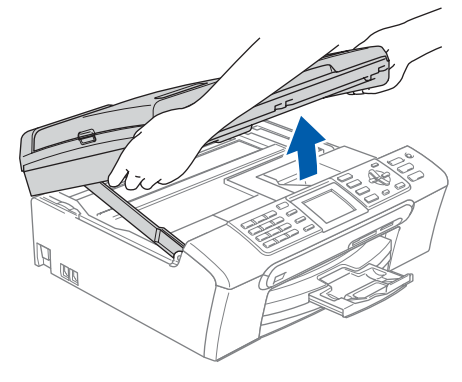

Sluit de netwerkkabel aan op de LANcontactdoos gemarkeerd met een symbool. De LAN-ingang bevindt zich aan de binnenkant van de machine, aan de linkerzijde, zoals hieronder afgebeeld.

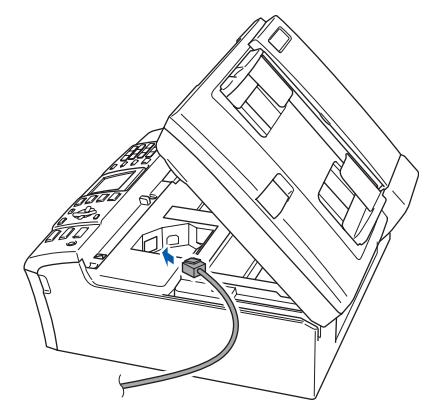

Leid de netwerkkabel voorzichtig in de goot zoals hieronder aangegeven, door de goot te volgen om de machine heen en naar de achterkant ervan.

Sluit daarna de kabel op het netwerk aan.

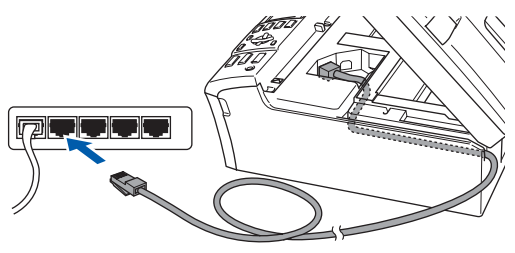

#### **Onjuiste configuratie**

**Controleer of de kabel het sluiten van de afdekkap niet beperkt, anders zou er een fout kunnen optreden.**

### **Opmerking**

*Bij gebruik van zowel USB- als LAN-kabels, beide kabels door de goot leiden, met de ene bovenop de andere.*

### **4** Til het scannerdeksel op om de vergrendeling los te maken  $($  $($  $)$ ). Druk de steun van het scannerdeksel

voorzichtig naar beneden (2) en sluit het scannerdeksel ((3)).

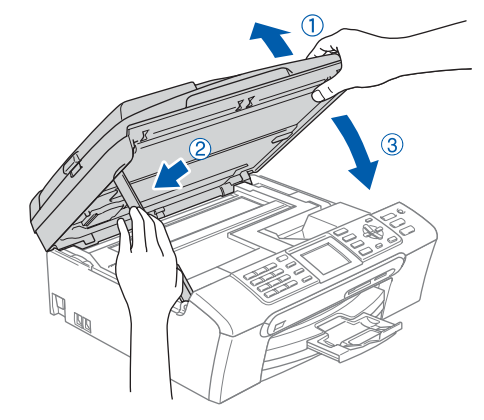

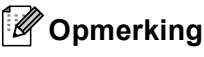

*Zorg dat de machine wordt aangezet door het stroomsnoer aan te sluiten.*

**Macintosh**

**Netwerk**

**®**

- $\overline{5}$  Zet uw Macintosh<sup>®</sup> aan.
- 6 Plaats de meegeleverde CD-ROM in uw CD-ROM-station.

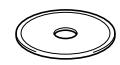

7 Dubbelklik op het pictogram **Start Here OSX** voor de installatie.

Volg de instructies op uw scherm.

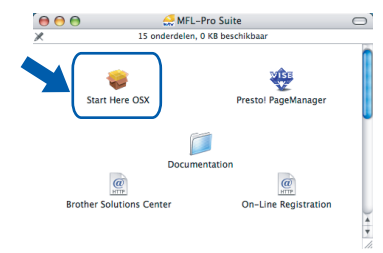

U zult een paar seconden moeten wachten voordat de software geïnstalleerd is. Klik na de installatie op **Herstart** om de installatie van de software te voltooien.

8 De Brother-software zoekt naar het Brotherapparaat. Tijdens deze periode verschijnt het volgende scherm.

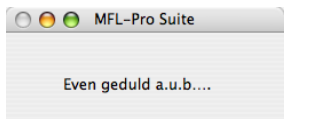

# **Opmerking**

*• Als de machine is geconfigureerd voor uw netwerk, selecteert u de machine uit de lijst en klikt u op OK. Dit venster verschijnt niet als er slechts één machine op het netwerk is aangesloten, deze wordt automatisch gekozen. Ga naar [stap](#page-28-0)* **9***.*

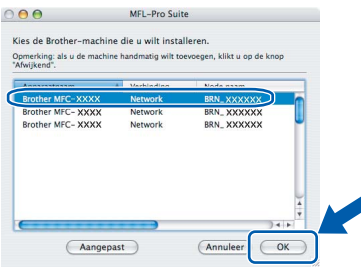

*• Als dit scherm verschijnt, klikt u op OK.*

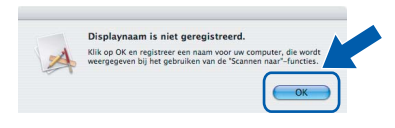

*• Voer in Display naam een naam in voor uw Macintosh® van maximaal 15 tekens en klik op OK. Ga naar [stap](#page-28-0)* **9***.*

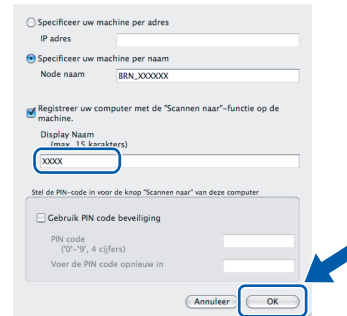

*• Als u de scantoets van de machine wilt gebruiken om via het netwerk te scannen, dient u het vakje* 

*Registreer uw computer met de "Scannen naar"-functie op de machine aan te vinken.*

*• De naam die u invoert verschijnt op het LCDscherm van de machine, wanneer u op de Scan-toets drukt en een scanoptie kiest. (Voor meer informatie, zie Netwerkscannen in de softwarehandleiding op de CD-ROM.)*

<span id="page-28-0"></span>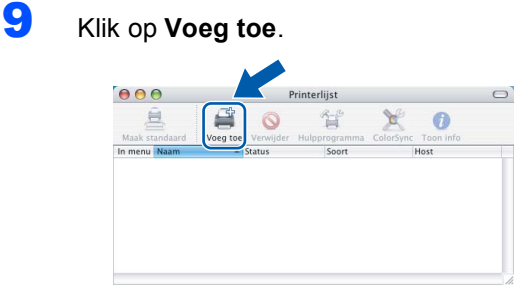

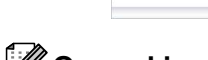

**Opmerking**

*Bij gebruik van Mac OS® X 10.4, ga naar [stap](#page-29-0)* **12***.*

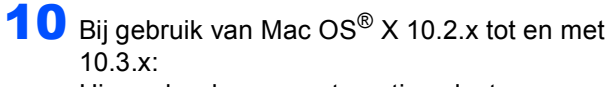

Hieronder de gewenste optie selecteren.

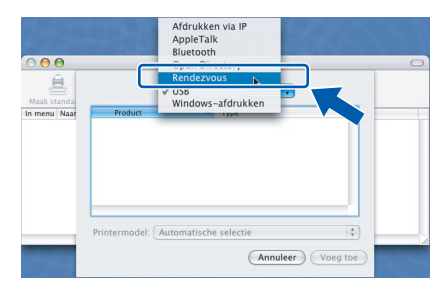

11 Selecteer **MFC-XXXX** (waarbij XXXX uw modelnaam is), en klik vervolgens op **Voeg toe**. Ga naar [stap](#page-29-1) **13**.

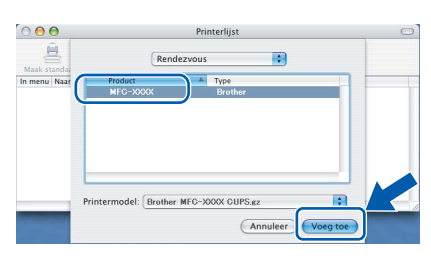

**Macintosh ® Netwerk** <span id="page-29-0"></span>**12** Bij gebruik van Mac OS®  $\times$  10.4: Selecteer **MFC-XXXX** (waarbij XXXX uw modelnaam is), en klik vervolgens op **Voeg toe**.

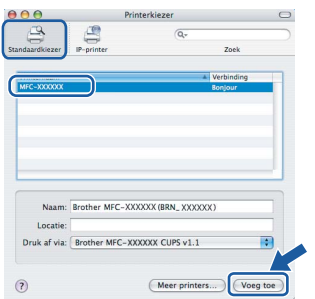

<span id="page-29-1"></span>13 Klik op **Printerconfuguratie**, en vervolgens op **Stop Printerconfiguratie**.

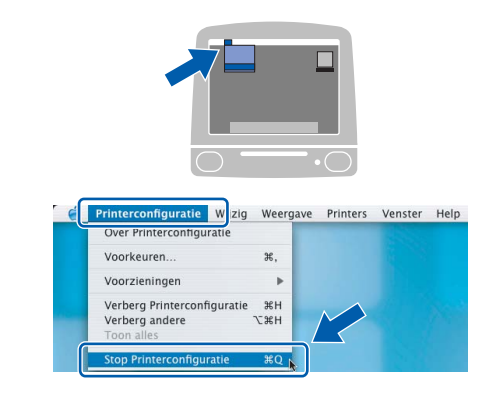

## **Opmerking**

*Bij gebruik van Mac OS® X 10.2.x, klik op Afdrukbeheer, en dan op Stop 'Afdrukbeheer'.*

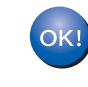

**De MFL-Pro Suite, Brother-printerdriver, scannerdriver en Brother ControlCenter2 zijn geïnstalleerd en de installatie is nu voltooid.**

14 Klik voor de installatie van Presto!® PageManager® op het pictogram **Presto! PageManager** en volg de instructies op het scherm.

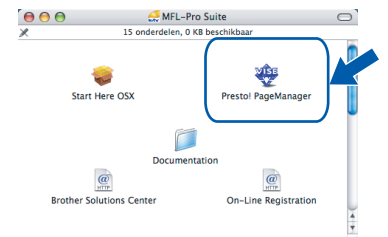

# **Opmerking**

*Wanneer Presto!® PageManager® is geïnstalleerd, wordt er OCR-capaciteit toegevoegd aan het Brother ControlCenter2. U kunt gemakkelijk foto's en documenten scannen, gezamenlijk gebruiken, en ordenen met behulp van de Presto!® PageManager®.*

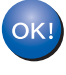

**Presto!® PageManager® is geïnstalleerd en de installatie is nu voltooid.**

# <span id="page-30-1"></span><span id="page-30-0"></span>**<sup>1</sup> BRAdmin Professional configuratiehulpprogramma (voor gebruikers van Windows®)**

Het hulpprogramma BRAdmin Professional voor Windows® is ontworpen om de apparaten te beheren die via een Local Area Network (LAN-omgeving) zijn aangesloten op uw Brother-netwerk, zoals multifunctionele netwerkapparaten en/of netwerkprinters. Ga voor meer informatie over BRAdmin Professional naar <http://solutions.brother.com>.

#### <span id="page-30-2"></span>**Het configuratiehulpprogramma BRAdmin Professional installeren**

1 Plaats de meegeleverde CD-ROM in uw CD-ROM-station. Het beginscherm wordt automatisch weergegeven. Volg de instructies op uw scherm.

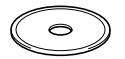

2 Klik op **Andere drivers of programma's installeren** in het menuscherm.

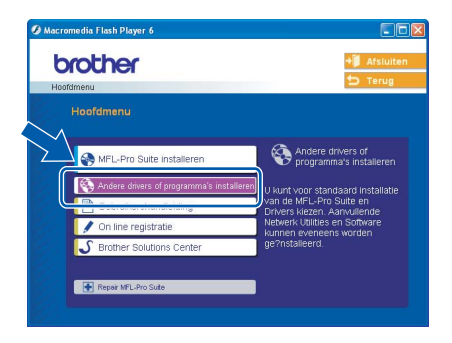

3 Klik op **BRAdmin Professional** en volg de instructies op uw scherm.

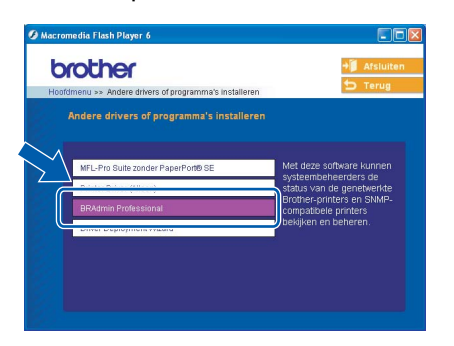

#### <span id="page-30-3"></span>**Stel uw IP-adres, Subnetmasker en Gateway in met BRAdmin Professional**

**1** Start BRAdmin Professional en selecteer **TCP/IP**.

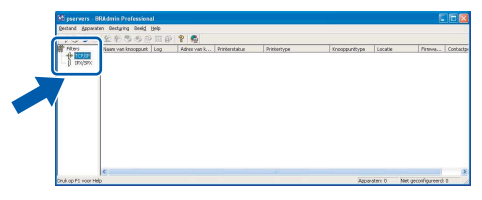

2 Klik op **Apparaten**, en vervolgens op **Actieve apparaten zoeken**. BRAdmin zoekt nu automatisch naar nieuwe apparaten.

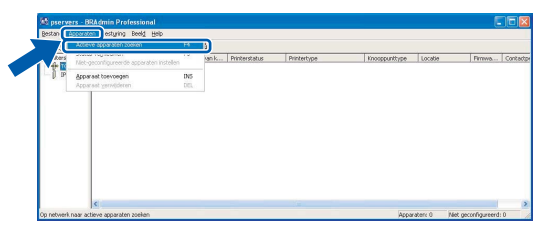

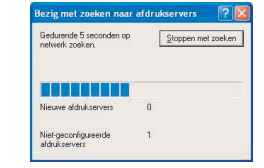

 $3$  Dubbelklik op het nieuwe apparaat.

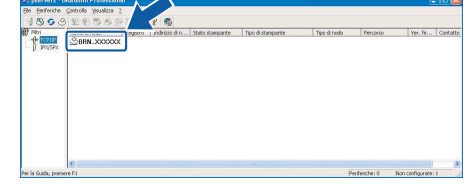

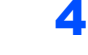

4 Voer het **IP-adres**, **Subnetmasker** en de **Gateway** in, en klik vervolgens op **OK**.

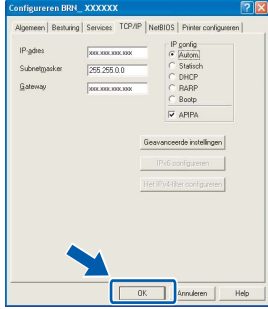

**5** De adresgegevens voor de machine worden opgeslagen.

#### **Opmerking**

*U kunt het wachtwoord instellen met behulp van het hulpprogramma BRAdmin Professional. (Zie de netwerkhandleiding op de CD-ROM.)*

# <span id="page-31-0"></span>**<sup>2</sup> BRAdmin Light configuratiehulpprogramma (voor gebruikers van Mac OS® X)**

De Brother BRAdmin Light-software is een Java™ toepassing die is ontworpen voor de Apple Mac OS® Xomgeving. De software ondersteunt sommige functies van de Windows BRAdmin Professional-software. U kunt bijvoorbeeld met behulp van BRAdmin Light software sommige netwerkinstellingen wijzigen op netwerkprinters e multifunctionele netwerkapparaten van het Brother-netwerk. De BRAdmin Light software wordt automatisch geïnstalleerd, wanneer u de MFL-Pro Suite installeert. Raadpleeg a.u.b. De driver en software installeren in deze installatiehandleiding, als u de MFL-Pro Suite nog niet hebt geïnstalleerd. Ga voor meer informatie over BRAdmin Light naar [http://solutions.brother.com.](http://solutions.brother.com)

#### <span id="page-31-1"></span>**Stel uw IP-adres, Subnetmasker en Gateway in met BRAdmin Light**

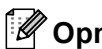

### **Opmerking**

*Als u beschikt over een DHCP/BOOTP/RARPserver in uw netwerk, hoeft u de volgende handeling niet uit te voeren. De printserver krijgt automatisch zijn eigen IP-adres. Controleer of de versie 1.4.1\_07 of recenter van Java™ client software op uw computer geïnstalleerd is.*

1 Dubbelklik op het pictogram **Macintosh HD** op uw bureaublad.

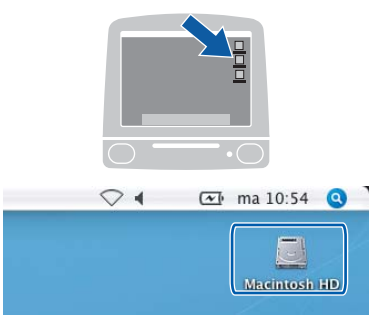

2 Kies **Bibliotheek**, **Printers**, **Brother** en vervolgens **Utilities**.

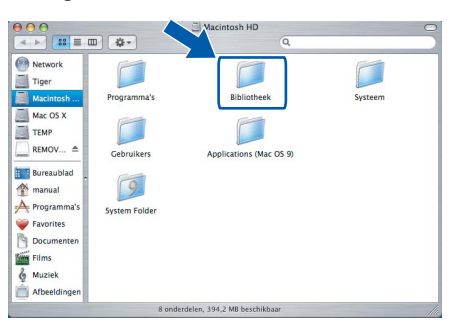

3 Dubbelklik op het bestand **BRAdmin Light.jar**. Voer de BRAdmin Light-software uit. BRAdmin Light zoekt automatisch naar nieuwe apparaten.

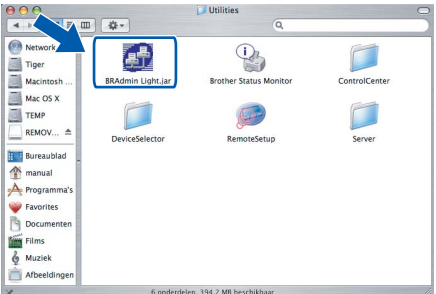

4 Dubbelklik op het nieuwe apparaat.

| 000                            | <b>BRAdmin Light</b> |                   |           |                                |         |
|--------------------------------|----------------------|-------------------|-----------|--------------------------------|---------|
| File(1) Devices(2) Tont        |                      |                   |           |                                |         |
| Refres!<br>Search              | onfiguration         | Printer Home Page |           | Send File   (Load Firmware ) ( | Exit    |
| <b>Supervisory</b><br>-------- | Printer Status       | Printer Type      | Node Type | Location Info                  | Contact |
| XXXXXXXXXXXXX                  |                      |                   |           |                                |         |
|                                |                      |                   |           |                                |         |
|                                |                      |                   |           |                                |         |
|                                |                      |                   |           |                                |         |
|                                |                      |                   |           |                                |         |
|                                |                      |                   |           |                                |         |
|                                |                      |                   |           |                                |         |
|                                |                      |                   |           |                                |         |
|                                |                      |                   |           |                                |         |
|                                |                      |                   |           |                                |         |
|                                |                      |                   |           |                                |         |
|                                |                      |                   |           |                                |         |
|                                |                      |                   |           |                                |         |
|                                |                      |                   |           |                                |         |
|                                |                      |                   |           |                                |         |
|                                |                      |                   |           |                                |         |
|                                |                      |                   |           |                                |         |
|                                |                      |                   |           |                                |         |

5 Voer het **IP Address**, **Subnet Mask** en de **Gateway** in, en klik vervolgens op **OK**.

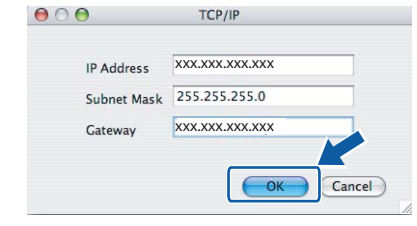

6 De adresgegevens voor de machine worden opgeslagen.

# <span id="page-32-1"></span><span id="page-32-0"></span>**<sup>1</sup> Vervanging verbruiksonderdelen**

Wanneer het tijd is om de inktcartridges te vervangen, wordt er een foutmelding op het LCD-scherm weergegeven. Ga voor meer informatie over de inktcatridges voor uw machine naar<http://solutions.brother.com> of neem contact op met uw lokale Brother-verdeler.

# <span id="page-32-2"></span>**Inktcartridge**

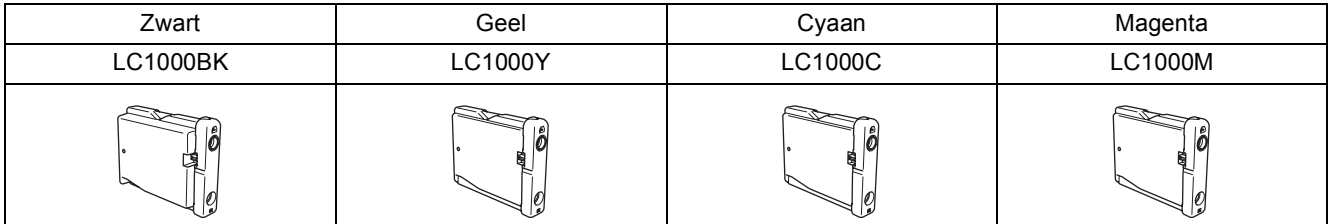

#### **Handelsmerken**

Het Brother-logo is een wettig gedeponeerd handelsmerk van Brother Industries, Ltd.

Brother is een wettig gedeponeerd handelsmerk van Brother Industries, Ltd.

Multi-Function Link is een wettig gedeponeerd handelsmerk van Brother International Corporation.

Windows en Microsoft zijn wettig gedeponeerde handelsmerken van Microsoft in de V.S. en andere landen.

Macintosh en TrueType zijn wettig gedeponeerde handelsmerken van Apple Computer, Inc.

PaperPort is een gedeponeerd handelsmerk van ScanSoft, Inc.

Presto! PageManager is een wettig gedeponeerd handelsmerk van NewSoft Technology Corporation.

PictBridge is een handelsmerk.

Elk bedrijf wiens software in deze handleiding wordt vermeld, heeft een softwarelicentieovereenkomst die specifiek bedoeld is voor de betreffende programma's.

**Alle andere merknamen en productnamen die in deze handleiding worden gebruikt, zijn handelsmerken of wettig gedeponeerde handelsmerken van de desbetreffende bedrijven.**

#### **Samenstelling en publicatie**

Deze handleiding is samengesteld en gepubliceerd onder supervisie van Brother Industries, Ltd. De nieuwste productgegevens en specificaties zijn in deze handleiding verwerkt.

De inhoud van deze handleiding en de specificaties van het product kunnen zonder voorafgaande kennisgeving worden gewijzigd. Brother behoudt zich het recht voor om de specificaties en de inhoud van deze handleiding zonder voorafgaande kennisgeving te wijzigen. Brother is niet verantwoordelijk voor enige schade, met inbegrip van gevolgschade, voortvloeiend uit het gebruik van deze handleiding of de daarin beschreven producten, inclusief maar niet beperkt tot zetfouten en andere fouten in deze publicatie. Dit product is bedoeld voor gebruik in een professionele omgeving.

**Copyright and License** ©2006 Brother Industries Ltd. Dit product bevat software die door de volgende producenten werd ontwikkeld: ©1998-2006 TROY Group, Inc. ©1983-2006 PACIFIC SOFTWORKS INC.

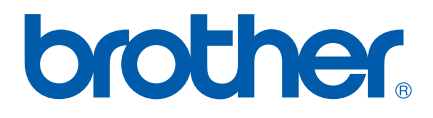

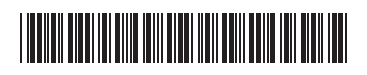

LP5941009 DUT Gedrukt in China